# МІНІСТЕРСТВО ОСВІТИ І НАУКИ УКРАЇНИ ОДЕСЬКИЙ ДЕРЖАВНИЙ ЕКОЛОГІЧНИЙ УНІВЕРСИТЕТ

## **МЕТОДИЧНІ ВКАЗІВКИ**

до виконання лабораторних робіт з дисципліни

## **" МОДЕЛЮВАННЯ ПРОЦЕСІВ ТА СИСТЕМ "**

для студентів <sup>Ι</sup>v курсу денної форми навчання за напрямком 6.040105 Гідрометеорологія (пакет ГМ-9)

# МІНІСТЕРСТВО ОСВІТИ І НАУКИ УКРАЇНИ ОДЕСЬКИЙ ДЕРЖАВНИЙ ЕКОЛОГІЧНИЙ УНІВЕРСИТЕТ

## **МЕТОДИЧНІ ВКАЗІВКИ**

до виконання лабораторних робіт з дисципліни

## **" МОДЕЛЮВАННЯ ПРОЦЕСІВ ТА СИСТЕМ "**

для студентів 4 курсу Напрям підготовки: 6.040105 Гідрометеорологія (пакет ГМ-9)

> **"**Затверджено" на засіданні методичної комісії факультету комп'ютерних наук протокол № 1 від\_3.09\_2015 р.

ОДЕСА – 2015

Методичні вказівки до виконання лабораторних робіт з дисципліни "Моделювання процесів та систем" для студентів 4 курсу денної форми навчання напряму підготовки 6.040105 Гідрометеорологія (пакет ГМ-9). Одеса. ОДЕКУ, 2015 р. – 84 с.

Укладач Гор'єв С. А., к.т.н., доцент.

Методичні вказівки до виконання лабораторних робіт з дисципліни "Моделювання процесів та систем" для студентів 4 курсу денної форми навчання напряму підготовки 6.040105 Гідрометеорологія (пакет ГМ-9). Одеса. ОДЕКУ, 2015 р. – 84 с.

Укладач Гор'єв С. А., к.т.н., доцент.

Одеський державний екологічний університет 65016 Одеса, вул. Львівська, 15

## **ЗМІСТ**

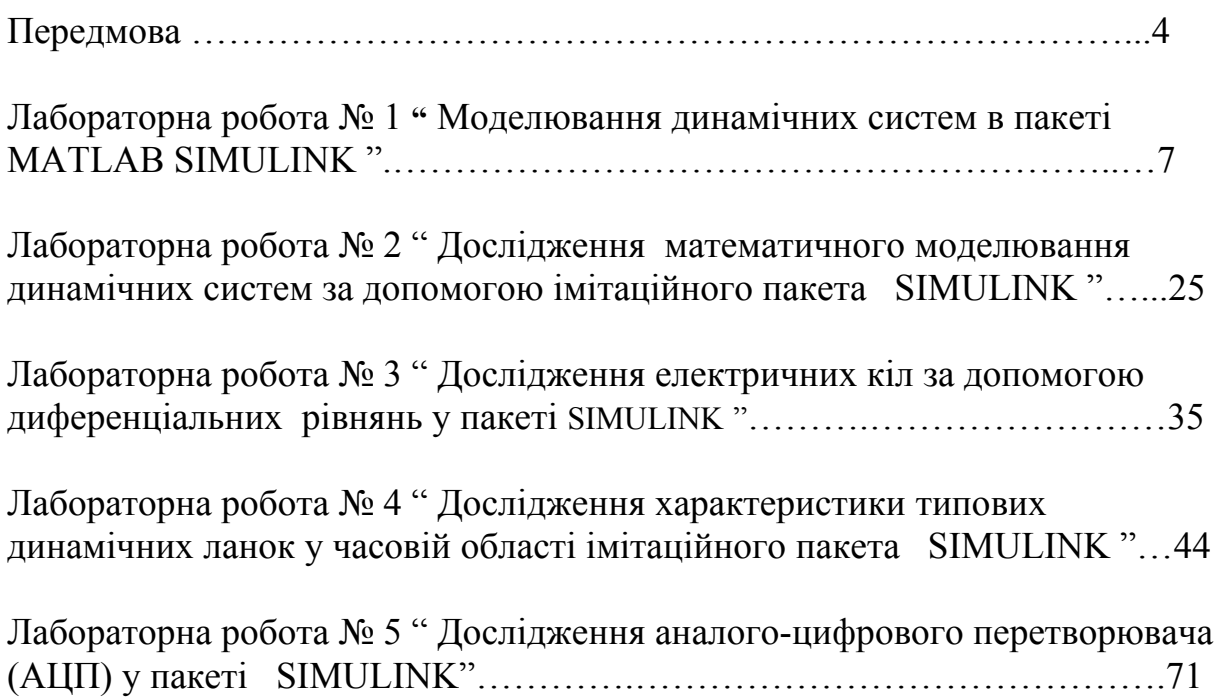

#### **ПЕРЕДМОВА**

Дисципліна " Моделювання процесів та систем " є вибірковою дисципліною підготовки бакалаврів за спеціальністю гідрометеорологія, шифр 6.040105 і відноситься до циклу професійної та практичної підготовки.

Метою курсу є підготовка фахівців, які володіють знаннями в галузі дослідження моделей моніторингу навколишнього середовища.

Завдання дисципліни полягає у вивченні принципів побудови та аналізу роботи моделей систем моніторингу навколишнього середовища.

Дисципліна " Моделювання процесів та систем " є дисципліною, що дозволяє спеціалістам вивчити будову та принципи моделювання систем обробки метеорологічної інформації.

В результаті вивчення дисципліни студент повинен:

*Знати:* 

 - сучасних підходів до засобів та методів проектування, експлуатації та дослідження інформаційно-вимірювальних систем, систем моніторингу та процесів що в них відбуваються;

- основи побудови моделей та системного підходу в моделюванні;

методи математичного моделювання на основі використання обчислювальної техніки;

- програмні засобів математичного моделювання;

- методи комп'ютерної обробки даних та прийняття рішень.

#### *Вміти:*

 - моделювати сигнали інфомаційно-вимірювальних систем моніторингу навколишнього середовища;

 - аналізувати роботу інформаційно–вимірювальних систем моніторингу навколишнього середовища.

Вивчення даної дисципліни базується на знаннях, які одержані з дисциплін "Фізика", "Вища математика", "Основи електроніки, автоматики та цифрової техніки", "Фізика атмосфери".

Мета методичних вказівок – надати студентам допомогу у вирішенні практичних задач при використанні систем метеорологічних вимірювань.

У даних методичних вказівках приводяться теоретичні відомості, необхідні для виконання лабораторних робіт, а також мета, завдання і порядок виконання кожної роботи. Приведені також вимоги до оформлення звіту з кожної лабораторної роботи.

При виконанні лабораторної роботи кожен студент відповідає на теоретичні питання і, потім, після одержання допуску, практично виконує роботу.

Під час проведення лабораторних робіт проводиться модульний контроль, який складається з одного практичного модуля. Максимальна оцінка ЗМ-П1 – 50 балів.

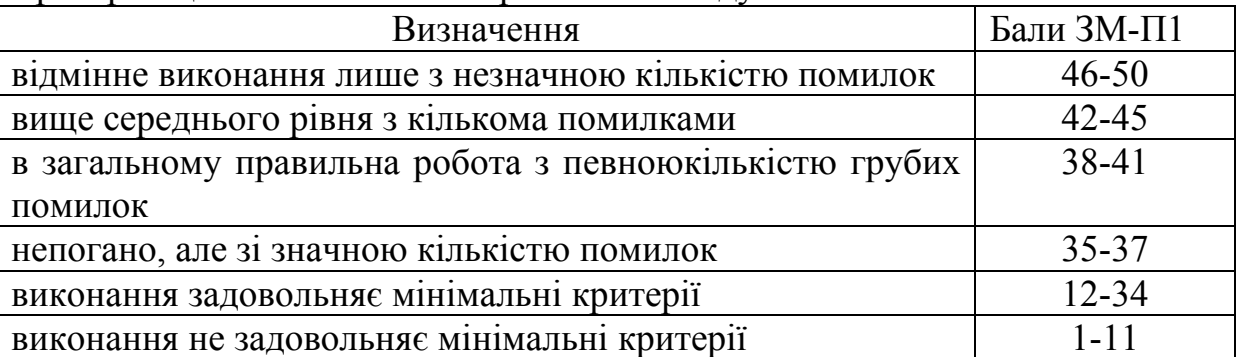

Критерії оцінювання в балах практичних модулів:

Збірник методичних вказівок складається з 5 лабораторних робіт.

## **ПЕРЕЛІК ПОСИЛАНЬ**

 1. Солонина А.И.,. Цифровая обработка сигналов. Моделирование в Simulink.. – С-Пб.: БХВ-Петербург, 2012. – 432 с.

 2. Сергиенко А.Б. Цифровая обработка сигналов. Ученик для вузов. – С-Пб.: Питер, 2002. – 608 с.

 3. Лазарев Ю. Моделирование процессов и систем в MATLAB. Учебный курс. Киев, 2005. . – 512 с.

 4. Лімонов О.С. Цифрова обробка сигналів: Конспект лекцій. – Вид-во "ТЕС", Одеса, 2011. – 115 с.

 5. ТерёхинВ.В. Моделирование системе MATLAB Simulink: Учебное пособие. – Новокузнецк: Кузбассвузиздат, 2004. -376с.

 6. Егоренков Д.Л., Фрадков А.Л., Харламов В.Ю. Основы математического моделирования. Издание 2 дополненное. — СПб.: БГТУ.  $-1996-191$  c.

## **ЛАБОРАТОРНА РОБОТА № 1**

#### **" Моделювання динамічних систем в пакеті MATLAB SIMULINK "**

**Мета роботи** – навчитися розробляти моделі сигналів та досліджувати іх характеристики.

**Завдання на підготовку до лабораторної роботи.** Під час виконання лабораторної роботи студент повинен

*знати:* 

- основні характеристики детермінованих та стахостичних сигналів;

- будову і роботу програмного пакета MATLAB;

методику вимірювання характеристики сигналів пакета Simulink;

*вміти:* 

- використовувати ручне введення та конструювання інструментальних засобів пакета Simulink;

- вимірювати частоту за детермінованих сигналів за допомогою осцилографа пакета Simulink;

- досліджувати та вимірювати ймовірнісні характеристики сигналів;

- збереження інформації моделі пакета Simulink;

## **Теоретичні положення.**

Програма Simulink є розширенням програмного пакета MATLAB. При моделюванні з використанням Simulink реалізується принцип візуального програмування, відповідно до якого, користувач на екрані з бібліотеки стандартних блоків створює модель обладнання й здійснює розрахунки. При цьому, на відміну від класичних способів моделювання, користувачеві не потрібно досконально вивчати мову програмування й чисельні методи математики, а досить загальних знань, що вимагаються при роботі на комп'ютері й, природно, знань тієї предметної області в якій він працює.

## **1 Запуск Simulink**

 Для запуску програми необхідно попередньо запустить пакет MATLAB. Основне вікно пакета MATLAB показане на рисунок 1. Там же показана підказка, що з'являється у вікні при наведенні покажчика миші на ярлик Simulink у панелі інструментів.

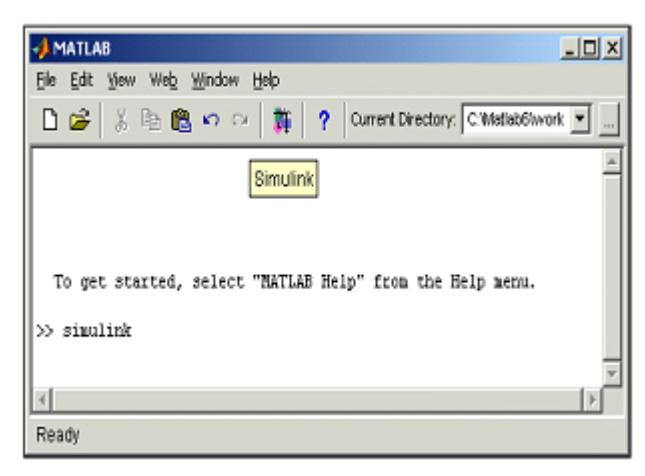

Рисунок 1 - Основне вікно програми MATLAB

/

Після відкриття основного вікна програми MATLAB потрібно запустити програму Simulink. Це можна зробити одним із трьох способів:

• Нажати кнопку (Simulink) на панелі інструментів командного вікна MATLAB.

• У командному рядку головного вікна MATLAB надрукувати Simulink і нажати клавішу Enter на клавіатурі.

• Виконати команду Open... у меню File і відкрити файл моділі (mdl - файл).

Останній варіант зручно використовувати для запуску вже готової й налагодженої моделі, коли потрібно лише провести розрахунки й не потрібно додавати нові блоки в модель. Використання першого й другого способів приводить до відкриття вікна оглядача розділів бібліотеки Simulink (рис. 2.).

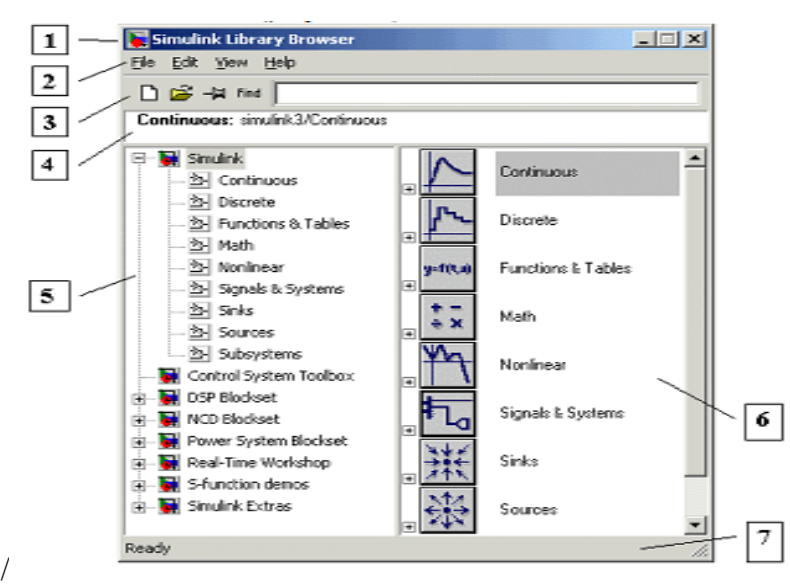

Рисунок 2 - Вікно оглядача розділів бібліотеки Simulink

## **2 Оглядач бібліотеки Simulink**

Вікно оглядача бібліотеки блоків містить наступні елементи (рис.  $2.$ ):

1. Заголовок, з назвою вікна – Simulink Library Browser.

2. Меню, з командами File, Edit, View, Help.

3. Панель інструментів, з ярликами найбільше часто використовуваних команд.

4. Вікно коментаря для висновку повідомлення, що пояснює, про обраному блоці.

5. Список розділів бібліотеки, реалізований у вигляді дерева.

6. Вікно вмісту роздягнула бібліотеки (список вкладених розділів бібліотеки або блоків)

7. Рядок стану, що містить підказку по виконуваному дії.

На малюнку 2. виділена основна бібліотека Simulink (в лівої частини вікна) і показані її розділи ( у правій частині вікна).

Бібліотека Simulink містить наступні основні розділи:

- 1. Continuous лінійні блоки.
- 2. Discrete дискретні блоки.
- 3. Functions & Tables функції й таблиці.
- 4. Math блоки математичних операцій.
- 5. Nonlinear нелінійні блоки.
- 6. Signals & Systems сигнали й системи.
- 7. Sinks обладнання, що реєструють.
- 8. Sources джерела сигналів і впливів.
- 9. Subsystems блоки підсистем.

Список розділів бібліотеки Simulink представлений у вигляді дерева, і правила роботи з ним є загальними для списків такого виду:

• Піктограма згорнутого вузла дерева містить символ "+", а піктограма розгорнутого містить символ "-".

• Для того щоб розгорнути або згорнути вузол дерева, достатня клацнути на його піктограмі лівою клавішею миші (ЛКМ).

При виборі відповідного розділу бібліотеки в правій частини вікна відображається його вміст (рис. 3.).

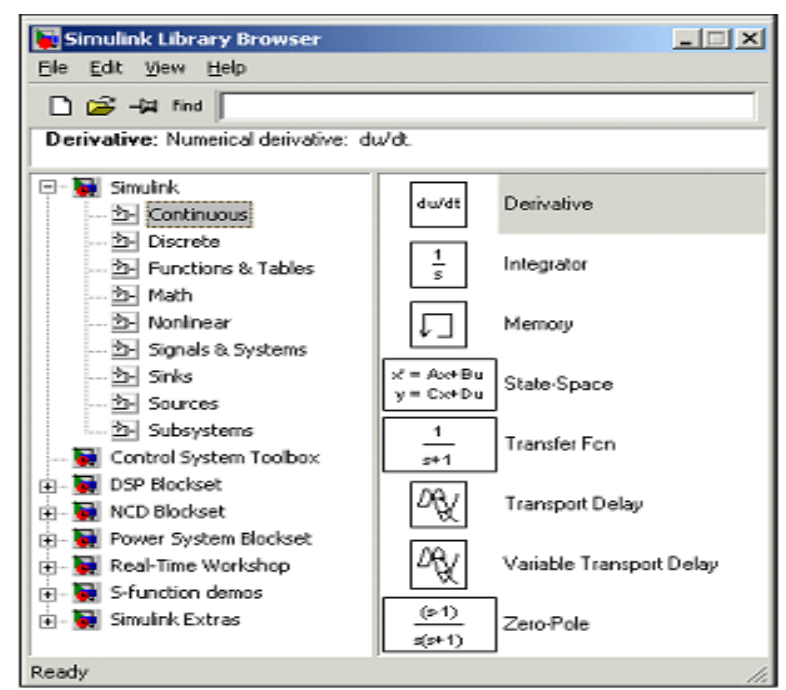

Рисунок 3 - Вікно оглядача з набором блоків роздягнула бібліотеки

Для роботи з вікном використовуються команди зібрані в меню. Меню оглядача бібліотек містить наступні пункти:

- File (Файл) Робота з файлами бібліотек.
- Edit (Редагування) Додавання блоків і їх пошук (по назві).
- View (Вид) Керування показом елементів інтерфейсу.
- Help (Довідка) Висновок вікна довідки по оглядачеві бібліотек.

## **3 Створення моделі**

Для створення моделі в середовищі SIMULINK необхідно послідовно виконати ряд дій:

3.1 Створити новий файл моделі за допомогою команди

File/New/Model, або використовуючи кнопку на панелі інструментів (тут і далі, за допомогою символу "/", зазначені пункти меню програми, які необхідно послідовно вибрати для виконання зазначеної дії). Созданє вікно моделі показане на рис. 4.

3.2 Розташувати блоки у вікні моделі. Для цього необхідно відкрити відповідний розділ бібліотеки (Наприклад, Sources - Джерела). Далі, указавши курсором на необхідний блок і нажавши на ліву клавішу "миші" - " перетягнути " блок у створене вікно. Клавішу миші потрібно тримати натиснутої. На рисунок 4. показане вікно моделі, що містить блоки.

Для видалення блоку необхідно вибрати блок (указати курсор на його зображення й нажати ліву клавішу " миші "), а потім нажати клавішу Delete на клавіатурі.

Для зміни розмірів блоку потрібно вибрати блок, встановить курсор в один з кутів блоку й, нажавши ліву клавішу "миші", змінити розмір блоку (курсор при цьому перетвориться у двухстороннюю стрілку).

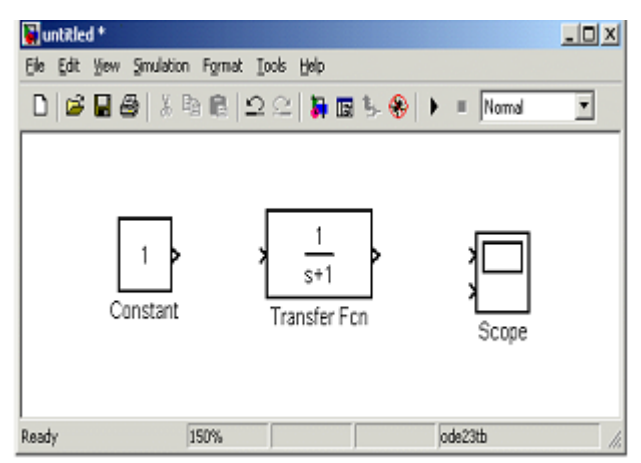

Рисунок 4 - Вікно моделі, що містить блоки

3.3 Далі, якщо це потрібно, необхідно змінити параметри блоку, установлені програмою " за замовчуванням ". Для цього необхідно двічі клацнути лівою клавішею " миші ", указавши курсором на зображення блоку. Відкриється вікно редагування параметрів даного блоку. При завданні чисельних параметрів слід мати в виду, що в якості десяткового роздільника повинна використовуватися крапка, а не кома. Після внесення змін потрібно закрити вікно кнопкою OK. На рис. 5 як приклад показаний блок, що моделює передатну функцію й вікно редагування параметрів даного блоку.

3.4 Після установки на схемі всіх блоків з необхідних бібліотек потрібно виконати з'єднання елементів схеми. Для з'єднання блоків необхідно вказати курсором на "вихід" блоку, а потім, нажати й, не відпускаючи ліву клавішу "миші", провести лінію до входу іншого блоку. Після чого відпустити клавішу. У випадку правильного з'єднання зображення стрілки на вході блоку змінює колір. Для створення крапки розгалуження в сполучній лінії требо підвести курсор до передбачуваного вузла й, нажавши праву клавішу "миші", простягнути лінію. Для видалення лінії потрібно вибрати лінію ( так само, як це виконується для блоку), а потім нажати клавішу Delete на клавіатурі. Схема моделі, у якій виконані з'єднання між блоками, показано на Рис. 6.

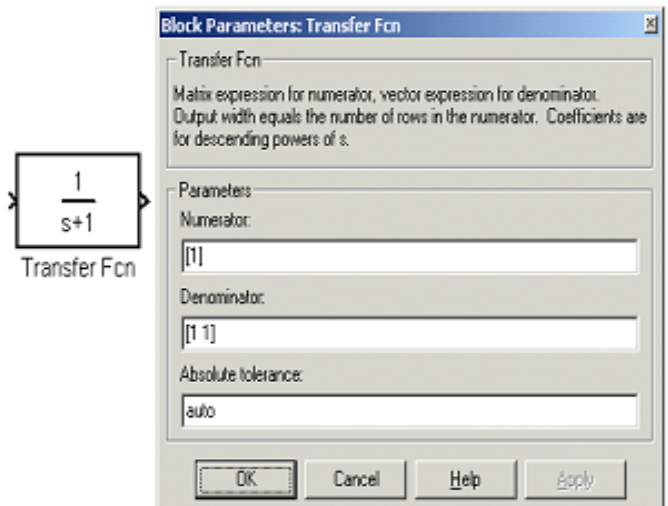

Рисунок 5 - Блок, що моделює передатну функцію й вікно редагування параметрів блоку

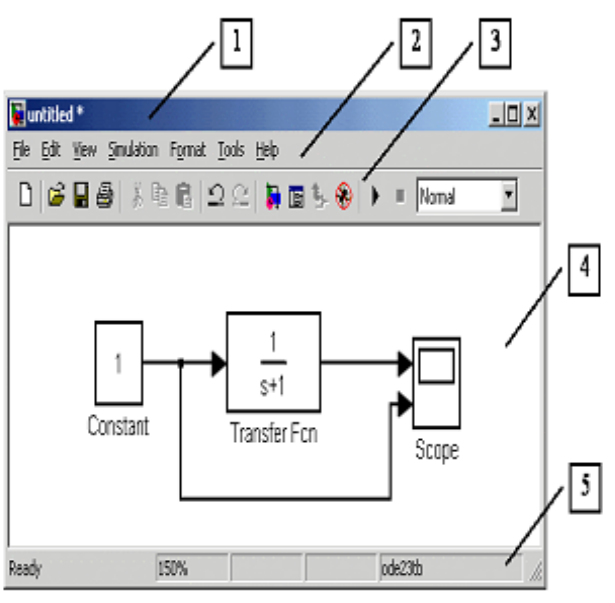

Рисунок 6 - Схема моделі

3.5 Після складання розрахункової схеми необхідно зберегти її у вигляді файлу на диску, вибравши пункт меню File/Save As... у вікні схеми й указавши папку й ім'я файлу. Ім'я файлу не повинне перевищувати 32 символів, та повинне починатися з букви й не може містити символи кирилиці й спецсімволи. Це ж вимога ставиться й до шляху файлу ( до папок, у яких зберігається файл). При наступному редагуванні схеми можна користуватися пунктом меню Fille/Save. При повторних запусках програми SIMULINK завантаження схеми здійснюється за допомогою меню File/Open... у вікні оглядача бібліотеки або з основного вікна MATLAB.

### **4 Установка параметрів розрахунків і його виконання**

Перед виконанням розрахунків необхідно попередньо задати параметри розрахунків. Завдання параметрів розрахунків виконується в панелі керування меню Simulation/Parameters. Вид панелі керування наведено на рис. 7.

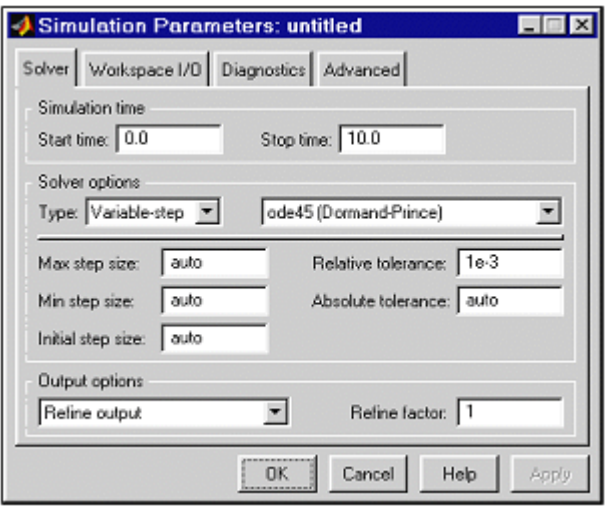

Рисунок 7 - Панель керування

Вікно настроювання параметрів розрахунків має 4 вкладки:

/

• Solver (Розрахунки) — Установка параметрів розрахунків моделі.

• Workspace I/O (Уведення/висновок даних у робочу область) — Установка параметрів обміну даними з робочою областю MATLAB.

• Diagnostics (Діагностика) — Вибір параметрів діагностичного режиму.

• Advanced (Додатково) — Установка додаткових параметрів.

Установка параметрів розрахунків моделі виконується за допомогою елементів керування, розміщених на вкладці Solver. Ці елементи розділені на три групи (рис. 8): Simulation time (Інтервал моделювання або, іншими словами, час розрахунків), Solver options (Параметри розрахунків), Output options (Параметри висновку).

#### **4.1 Установка параметрів розрахунків моделі**

4.1.1 Simulation time (Інтервал моделювання або час розрахунків). Час розрахунків задається вказівкою початкового (Start time) і кінцевого (Stop time) значень часу розрахунків. Початковий час, як правило, задається рівним нулю. Величина кінцевого часу задається користувачем виходячи з умов розв'язуваної задачі.

5.1.2 Solver options (Параметри розрахунків). При виборі параметрів розрахунків необхідно вказати спосіб моделювання (Type) і метод розрахунків нового стану системи. Для параметра Type доступні два

варіанти - c фіксованим (Fixed-step) або зі змінним (Variable-step) кроком. Як правило, Variable-step використовується для моделювання безперервних систем, a Fixed-step - для дискретних. Список методів розрахунків нового стану системи містить кілька варіантів. Перший варіант (discrete) використовується для розрахунків дискретних систем. Інші методи використовуються для розрахунків безперервних систем. Ці методи різні для змінного (Variable-step) і для фіксованого (Fixed-step) кроку часу, але, по суті, являють собою процедури розв'язку систем диференціальних рівнянь. Докладний опис кожного з методів розрахунків станів системи наведене у вбудованій довідковій системі MATLAB. Нижче двох списків, що розкриваються, Type перебуває область, уміст якої міняється залежності від обраного способу зміни модельного часу. При виборі Fixed-step у даної області з'являється текстове поле Fixed-step size (величина фіксованого кроку), що дозволяє вказувати величину кроку моделювання (Рис. 8).

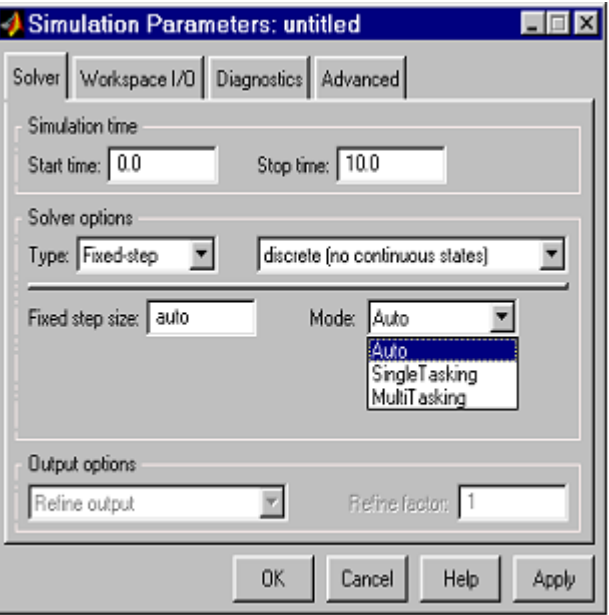

Рисунок 8- Вкладка Solver при виборі фіксованого кроку розрахунків

Величина кроку моделювання за замовчуванням установлюється системою автоматично (auto). Необхідна величина кроку може бути введена замість значення auto або у формі числа, або у вигляді вираження, що обчислюється (те ж саме ставиться й до всіх параметрів установлюваним системою автоматично). При виборі Fixed-step необхідно також задати режим розрахунків (Mode). Для параметра Mode доступні три варіанти:Multitasking (Многозадачный) – необхідно використовувати, якщо в моделі присутні паралельно працюючі підсистеми, і результат роботи моделі залежить від тимчасових параметрів цих підсистем. Режим дозволяє виявити невідповідність швидкості й дискретності сигналів, що пересилаються блоками один одному.

 • Singletasking (Однозадачный) - використовується для тих моделей, у яких недостатньо стругаючи синхронізація роботи окремих складових не впливає на кінцевий результат моделювання.

• Auto (Автоматичний вибір режиму) - дозволяє Simulink автоматично встановлювати режим Multitasking для тих моделей, у яких використовуються блоки з різними швидкостями передачі сигналів і режим Singletasking для моделей, у яких утримуються блоки, що оперують однаковими швидкостями. При виборі Variable-step в області з'являються поля для установки трьох параметрів:

• Мах step size - максимальний крок розрахунків. За замовчуванням він установлюється автоматично (auto) і його значення в цьому випадку рівно (Sfoptime — Starttime)/50. Досить часто це значення виявляється занадто більшим, і спостережувані графіки являють собою ламані (а не плавні) лінії. У цьому випадку величину максимального кроку розрахунків необхідно задавати явно.

• Min step size - мінімальний крок розрахунків.

• Initial step size - початкове значення кроку моделювання.

При моделюванні безперервних систем з використанням змінного кроку необхідно вказати точність обчислень: відносну (Relative tolerance) і абсолютну (Absolute tolerance). За замовчуванням вони рівні відповідно auto.

## **5 Бібліотека блоків Simulink**

## **5.1 Sources - джерела сигналів**

5.1.1 Джерело постійного сигналу Constant. Призначення: Задає постійний за рівнем сигнал. Параметри:

1. Constant value - Постійна величина.

2. Interpret vector parameters as  $1-D$  – Iнтерпретувати вектор параметрів як одномірний ( при встановленому прапорці). Даний параметр зустрічається в більшості блоків бібліотеки Simulink. Надалі він розглядатися не буде. Значення константи може бути дійсним або комплексні числом, що обчислюється вираженням, вектором або матрицею. Малюнок ілюструє застосування цього джерела й вимір його вихідного сигналу за допомогою цифрового індикатору play.

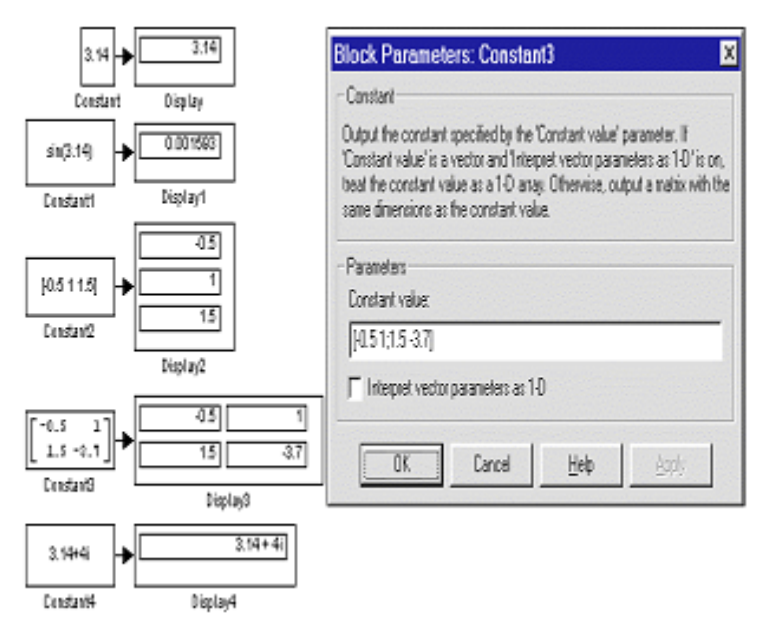

Рисунок 9 - Джерело постійного впливу та яго застосування

5.1.2 Джерело синусоїдального сигналу Sine Wave.

Призначення: Формує синусоїдальний сигнал із заданої тоном, амплітудою, фазою й зсувом.

Для формування вихідного сигналу блоком можуть застосовуватися два алгоритми. Вид алгоритму визначається параметром **Sine Type** (спосіб формування сигналу):

- Time-based За поточним часом.
- Sample-based По величині кроку модельного часу.

*Формування вихідного сигналу за поточним значенням часу для безперервних систем*

Вихідний сигнал джерела в цьому режимі відповідає вираженню:

 $y =$ Amplitude\* sin(frequency\* time + phase) + bias.

Параметри:

- 1. Amplitude Амплітуда.
- 2. Bias Постійна складова сигналу.
- 3. Frequency (rads/sec) Частота (радий/с).
- 4. Phase (rads) Початкова фаза (радий).

5. Sample time – Крок модельного часу. Використовується для узгодження роботи джерела й інших компонентів моделі в часі. Параметр може ухвалювати наступні значення:

**0** ( за замовчуванням) – використовується при моделюванні безперервних систем.

**>0** (позитивне значення) – задається при моделюванні дискретних систем. У цьому випадку крок модельного часу можна інтерпретувати як крок квантування за часом вихідного сигналу.

**-1** – крок модельного часу встановлюється таким же, як і в попередньому блоці, тобто блоці, звідки приходить сигнал в даний блок.

Цей параметр може задаватися для більшості блоків бібліотеки Simulink. Надалі він розглядатися не буде. При розрахунках для дуже більших значень часу точність розрахунків вихідних значень сигналу падає внаслідок значної помилки округлення.

*Формування вихідного сигналу за поточним значенням часу для дискретних систем*

Алгоритм визначення значення вихідного сигналу джерела для кожного наступного кроку розрахунків визначається вираженням ( у матричній формі):

 $\begin{bmatrix} \sin(t + \Delta t) \\ \cos(t + \Delta t) \end{bmatrix} = \begin{bmatrix} \cos(\Delta t) & \sin(\Delta t) \\ -\sin(\Delta t) & \cos(\Delta t) \end{bmatrix} \begin{bmatrix} \sin(t) \\ \cos(t) \end{bmatrix}$ 

де  $\Delta t$  – постійна величина, рівна значенню Sample time. У даному режимі помилка округлення для більших значень часу також зменшує точність розрахунків.

,

*Формування вихідного сигналу по величині модельного часу й кількості розрахункових кроків на один період* Вихідний сигнал джерела в цьому режимі відповідає вираженню:

 $y=$  Amplitude\* sin $[(k +$ Number of offset samples) / Samples per period] + bias,

де k – номер поточного кроку розрахунків.

Параметри:

- 1. Amplitude Амплітуда.
- 2. Bias Постійна складова сигналу.

3. Samples per period – Кількість розрахункових кроків на один період синусоїдального сигналу:

Samples per period =  $2p / (f$ requency\* Sample time)

4. Number of offset samples – Початкова фаза сигналу. Задається кількістю кроків модельного часу:

Number of offset samples = Phase\* Samples per period/ (2p).

5. Sample time – Крок модельного часу.

У даному режимі помилка округлення не накопичується, оскільки Simulink починає відлік номера поточного кроку з нуля для кожного періоду.

На рис. 10 показане застосування блоку з різними значеннями кроку модельного часу (Sample time = 0 для блоку **Sine Wave** 1і Sample time = 0.1 для блоку Sine Wave 2). Для відображення графіків вихідних сигналів у моделі використаний віртуальний осцилограф (Scope).

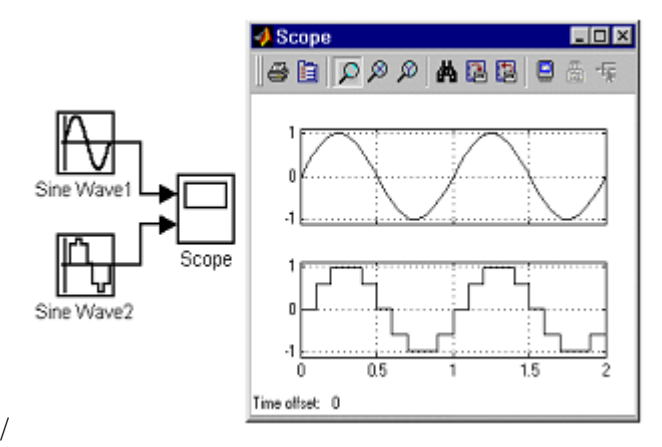

Рисунок 10 - Блок Sine Wave

## **Запитанная для самоперевірки:**

- 1. Які бувають види сигналів?
- 2. Які бувають характеристики детермінованих сигналів?
- 3. Які бувають характеристики випадкових сигналів?
- 4. Що таке поняття "білого" шуму?
- 5. Як відображати сигнал у вигляді числа?
- 6. Як відображати сигнал у вигляді функції?
- 7. Що таке амплітуда сигналу Sine Wave?
- 8. Що таке фаза сигналу Sine Wave?

## **Опис приладів, устаткування та інструментів, які використовуються при виконанні лабораторної роботи:**

1. Персональний комп'ютер.

2. Програмне забезпечення MathLab.

## **Правила техніки безпеки та охорони праці, які необхідні при проведенні лабораторної роботи**

1. Вмикання усіх приладів відбувається тільки з дозволу викладача.

 2. Всі підключення і з'єднання приладів лабораторної установки відбуваються під наглядом викладача.

 3. Категорично забороняється відкривати під напругою лабораторні прилади для усунення несправностей.

## **Забороняється:**

1. Проводити вимірювання струмів і напруг лабораторної установки з несправними приладами.

2. Використовувати для вимірювань нестандартні прилади.

3. Працювати з увімкненими приладами без діелектричних ковриків.

 4. Проводити вимірювання в лабораторній установці без діючої системи захисту, яка забезпечує безпеку шляхом автоматичного вимкнення ланцюгів електроживлення.

### **Порядок проведення лабораторної роботи**

 1. Перед виконанням лабораторної роботи проводиться усне опитування теоретичного матеріалу та визначення мети лабораторної роботи.

2. Викладачем проводиться інструктаж з техніки безпеки. Після чого студент розписується в журналі з "Техніки безпеки".

 3. Якщо студент одержав незадовільну оцінку з теоретичного матеріалу, то до виконання лабораторної роботи він не допускається. 4. Кожен студент виконує лабораторну роботу індивідуально.

#### **Методика виконання лабораторної роботи.**

 Проведення лабораторної роботи здійснюється в відповідності з поставленими задачами до лабораторної роботи та програмного забезпечення пакета Matlab Simulink.

1. Створити джерело постійного впливу **Constant:**

- a. Вектора
- b. Матриці
- c. Функції від константи

Відобразити результуючі значення блоку **Display,** зберегти результат моделювання в робочій області Matlab за допомогою блоку **To Workspace.** 

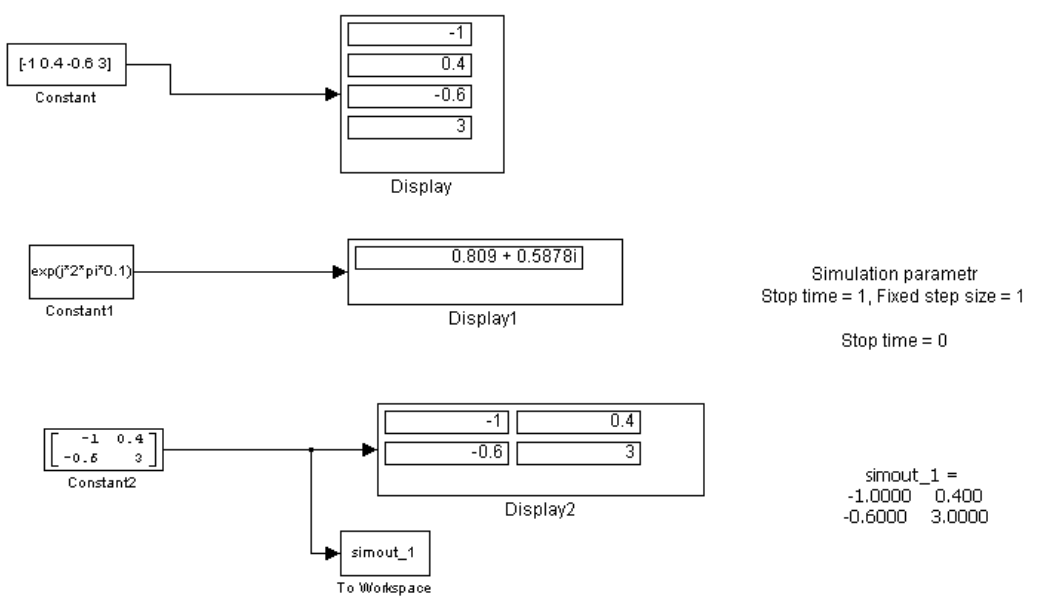

Рисунок 11 - Джерело постійного впливу Constant

- 2. Створити синусоїдальний сигнал **Sine Wave:**
	- a. Формування вихідного сигналу за поточним значенням часу безперервних систем  $y=$  Amplitude\*  $sin[(2*pi*Freq + Number of offset samples);$ Number of offset samples=(Phase\* Samples period)/2\*pi
	- b. Формування вихідного сигналу за поточним значенням часу для дискретних систем

 $y=$  Amplitude\*  $sin[(k + Number of offset samples) / Samples]$ period;

c. Формування вихідного сигналу по величині модельного часу й кількості розрахункових кроків на один період Samples per period =  $2*pi$  / (frequency\* Sample time); Frequency=2\*pi/( Samples per period \* Sample time)

|           |       |               |                | .             |              |              |                   |               |
|-----------|-------|---------------|----------------|---------------|--------------|--------------|-------------------|---------------|
|           | Bap-1 | Bap-2         | Bap-3          | Bap-4         | Bap-5        | Bap-6        | Bap-7             | Bap-8         |
| Amplitude | 1.4   | 3             | $\overline{2}$ | 3.4           | 2.8          | 3.3          | 2.7               | 4.3           |
| Frequency | 4 Гц  | $6 \Gamma$ II | 4.5            | $8\,\Gamma$ ц | $3 \Gamma$ ц | $5 \Gamma$ ц | $7 \Gamma$ ц      | $8\,\Gamma$ ц |
|           |       |               | Гц             |               |              |              |                   |               |
| Phas      | pi/3  | pi/2          | pi/4           | $2*pi/3$      | pi/1         | pi/6         | $2 \cdot \pi i/5$ | $3*pi/3$      |
| Samples   | 12    | 10            | 14             | 9             | 6            | 14           | 11                | 10            |
| period    |       |               |                |               |              |              |                   |               |
| Sample    | 0.1   | 0.1           | 0.05           | 0.05          | 0.04         | 0.1          | 0.025             | 0.03          |
| time      |       |               |                |               |              |              |                   |               |
|           |       |               |                |               |              |              |                   |               |

Таблиця 1.- Варіанти параметрів синусоїдального сигналу

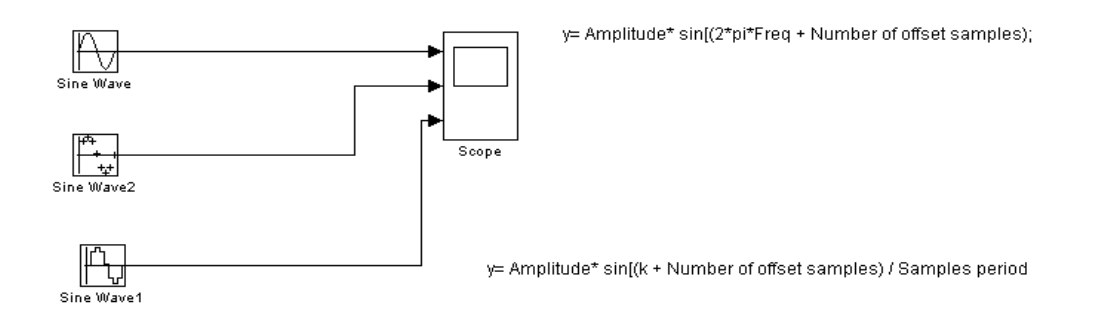

Рисунок 12 - Джерело синусоїдальних сигналів **Sine Wave**

3. Створити східчастий сигналу Step

Параметри:

- 1. **Step time** Час настання перепаду сигналу (с).
- 2. **Initial value** Початкове значення сигналу.
- 3. **Final value** Кінцеве значення сигналу.

Перепад може бути як у більшу сторону (кінцеве значення більше чому початкове), так і в меншу (кінцеве значення менше ніж початкове). Значення початкового й кінцевого рівнів можуть бути не тільки позитивними, але й негативними (наприклад, зміна сигналу з рівня –5 до рівня –3).

## 4. Створити імпульсний сигналу **Pulse Generator**

Параметри:

1. **Pulse Type** – Спосіб формування сигналу. Може приймати два значення:

- Time-based – За поточним часом.

- Sample-based – По величині модельного часу й кількості розрахункових кроків.

2. **Amplitude** — Амплітуда.

3. **Period** — Період. Задається в секундах для Time-based Pulse Type або в кроках модельного часу для Sample-based Pulse Type.

4. **Pulse width** — Ширина імпульсів. Задається в % стосовно періоду для Time-based Pulse Type або в кроках модельного часу для Sample-based Pulse Type.

5. **Phase delay** — Фазова затримка. Задається в секундах для Timebased Pulse Type або в кроках модельного часу для Sample-based Pulse ype.

6. **Sаmple time** — Крок модельного часу. Задається для Sample-based Pulse Type.

|            | Bap-1          | $Bap-2$ | $Bap-3$        | Bap-4               | Bap-5    | Bap-6                            | Bap-7                               | Bap-8                  |
|------------|----------------|---------|----------------|---------------------|----------|----------------------------------|-------------------------------------|------------------------|
| Step time  | 1.4            | 3       | $\overline{2}$ | 3.4                 | 2.8      | 3.3                              | 2.7                                 | 4.3                    |
| Initial-   | 2<br>[1        | $-1$ 2] | $[-2 \ 2]$     | $\overline{0}$<br>2 | 2]<br>[1 | $\lceil 1 \rceil$<br>$2^{\circ}$ | $\overline{2}$<br>$\lceil 1 \rceil$ | 2<br>$\lceil 1 \rceil$ |
| finalvalue |                |         |                |                     |          |                                  |                                     |                        |
| Amplitude  | $\overline{2}$ | 1/2     | 3/4            | 2/3                 |          | 6                                |                                     | /3                     |
| Period     | 12             | 10      | 14             | 9                   | 6        | 14                               | 11                                  | 10                     |
| Sample     | 0.1            | 0.2     | 0.5            | 0.05                | 0.04     | 0.1                              | 0.25                                | 0.3                    |
| time       |                |         |                |                     |          |                                  |                                     |                        |
|            |                |         |                |                     |          |                                  |                                     |                        |

Таблиця 2.- Варіанти параметрів східчастого й імпульсного сигналу.

5 Джерело випадкового сигналу з рівномірним розподілом **Uniform Random Number**

Призначення: Формування випадкового сигналу з рівномірним розподілом.

Параметри :

- 1. Minimum Мінімальний рівень сигналу.
- 2. Maximum Максимальний рівень сигналу.
- 3. Initial seed Початкове значення.

6 Джерело випадкового сигналу з нормальним розподілом **Random Number**

Призначення: Формування випадкового сигналу з нормальним розподілом рівня сигналу.

Параметри:

- 1. Mean Середнє значення сигналу
- 2. Variance- Дисперсія (середнє квадратичного відхилення).
- 3. Initial seed Початкове значення.

|              | $Bap-1$        | Bap-2    | Bap-3 | Bap-4  | Bap-5          | Bap-6 | Bap-7 | Bap-8    |
|--------------|----------------|----------|-------|--------|----------------|-------|-------|----------|
| Min          | $-1$           | $\theta$ | $-3$  | -1     | $-1.4$         | $-2$  | 0.5   | $-0.5$   |
| Max          | $\overline{2}$ | 3        |       |        | 2              | 3     | 3     | 1.6      |
| Mean         | $\theta$       | 0.4      | 0.8   | $-0.5$ |                | 1.2   |       | $\theta$ |
| Variance     | $\overline{2}$ |          | 0.5   |        | $\overline{2}$ | 4     | 0.6   | 1.8      |
| Sample       | 0.1            | 0.2      | 0.5   | 0.05   | 0.04           | 0.1   | 0.25  | 0.3      |
| time         |                |          |       |        |                |       |       |          |
| Noise        | 0.1            | 0.2      | 0.14  | 0.3    | 0.23           | 0.15  | 0.1   | 0.14     |
| power        |                |          |       |        |                |       |       |          |
| Initial seed |                | $\theta$ | 4     | 3      | 6              | 8     | 5     | 3        |
|              |                |          |       |        |                |       |       |          |

Таблиця 3. - Варіанти параметрів випадкового сигналу.

## **Порядок виконання роботи**

Завдання дозволяють досліджувати характеристики існуючих джерел сигналів і навчитися конструювати нові, освоїти засоби реєстрації й візуалізації результату моделювання, правильно включати в модель і набудовувати функціональні блоки, конструювати імітаційні моделі для динамічних систем, раціонально використовувати засоби їх налагодження й верифікації, а також оформляти електронний звіт по проробленій роботі. Пропонується виконувати завдання в наступному порядку:

1. Відкрити нове вікно в середовищі Simulink і помістити в нього джерела

Constant, Step, Pulse Generator, Sine Wave і Random Number.

2. Підключити до кожного джерела осцилограф Scope і реєстратор Display.

3. Промоделювати, використовуючи параметри блоків і пакета Simulink,

задані за замовчуванням, і команду Simulink/Start.

4. Проаналізувати осцилограми й кінцеві значення в реєстраторах відповідно до варіанта таблиці.

5. До кожного осцилографа приєднати всі джерела, змінивши кількість вікон у параметрах цих осцилографів.

6.Побудувати модель, яка зберігає вихідні дані в робочій області й файлі, використовуючи для цих цілей блоки To Workspace і проаналізувати дані в робочій області.

7.Промоделювати, осцилограми показати викладачеві, а потім зберегти модель під іменем **Lab\_MSU1\_ім'я студента** .

## **Порядок оформлення звіту та його представлення і захист.**

Результати проведеної лабораторної роботи оформлюються протоколом. Він повинен містити такі дані:

1) тема лабораторної роботи;

2) мета лабораторної роботи;

3) короткі теоретичні відомості;

4) порядок проведення лабораторної роботи;

5) таблицю результатів досліджень;

6) висновки.

Заключний звіт містить самі істотні відомості по проектуванню імітаційних моделей, настроюванню параметрів блоків, налагодженню й

верифікації. Додаються також результати досліджень у вигляді таблиць і осцилограм. Відомості по моделях і блокам повинні бути достатніми для відтворення моделей, а отримані результати повинні бути обґрунтовані.

#### **Перелік використаної літератури**

 1. Солонина А.И.,. Цифровая обработка сигналов. Моделирование в Simulink.. – С-Пб.: БХВ-Петербург, 2012. – 432 с.

 2. Сергиенко А.Б. Цифровая обработка сигналов. Ученик для вузов. – С-Пб.: Питер, 2002. – 608 с.

 3. Лазарев Ю. Моделирование процессов и систем в MATLAB. Учебный курс. Киев, 2005. . – 512 с.

 4. Лімонов О.С. Цифрова обробка сигналів: Конспект лекцій. – Вид-во "ТЕС", Одеса, 2011. – 115 с.

 5. ТерёхинВ.В. Моделирование системе MATLAB Simulink: Учебное пособие. – Новокузнецк: Кузбассвузиздат, 2004. -376с.

## **ЛАБОРАТОРНА РОБОТА № 2**

## **" Дослідження математичних блоків та моделювання динамічних систем за допомогою імітаційного пакета SIMULINK "**

**Мета роботи** – навчитися розробляти моделі математичних блоків сигналів та досліджувати їх характеристики.

**Завдання на підготовку до лабораторної роботи.** Під час виконання лабораторної роботи студент повинен

#### *знати:*

- будову і роботу програмного пакета MATLAB Simulink;
- основних характеристик математичних блоків Simulink;
- правіла використання та з'єднання математичних блоків; *вміти:*

- виконувати ручне введення та конструювання інструментальних засобів пакета Simulink;

- провести дослідження основних характеристик математичних блоків та змінювати їх параметрів;

- досліджувати та вимірювати характеристики сигналів, синтезувати за допомогою математичних блоків ;

- провести дослідження результату вимірювань і обчислень та внести результати в таблицю та графіки;

- збереження інформації моделі пакета Simulink;

#### **Теоретичні положення.**

Програма Simulink є розширенням програмного пакета MATLAB. При моделюванні з використанням Simulink реалізується принцип візуального програмування, відповідно до якого, користувач на екрані з бібліотеки математичних блоків створює модель обладнання й здійснює розрахунки.

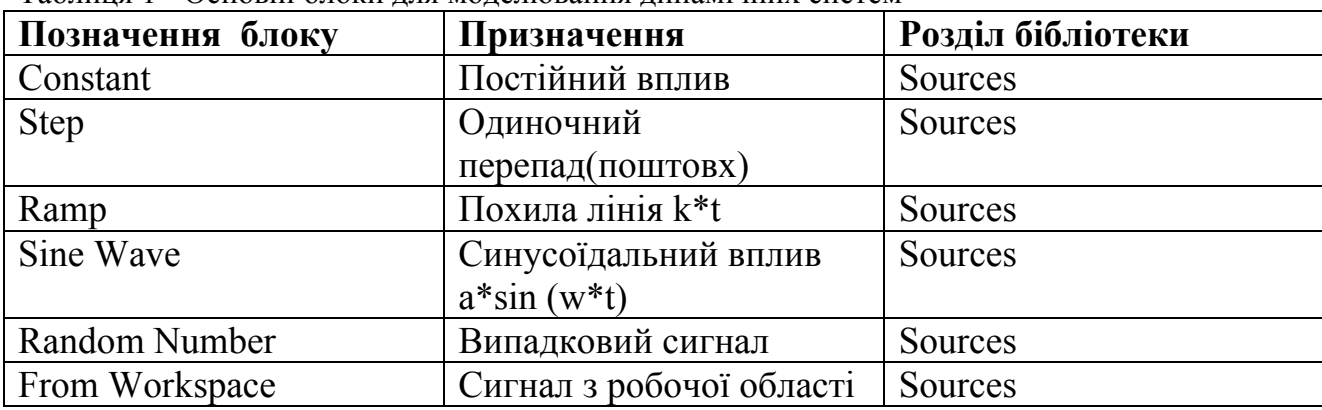

Таблиця 1 - Основні блоки для моделювання динамічних систем

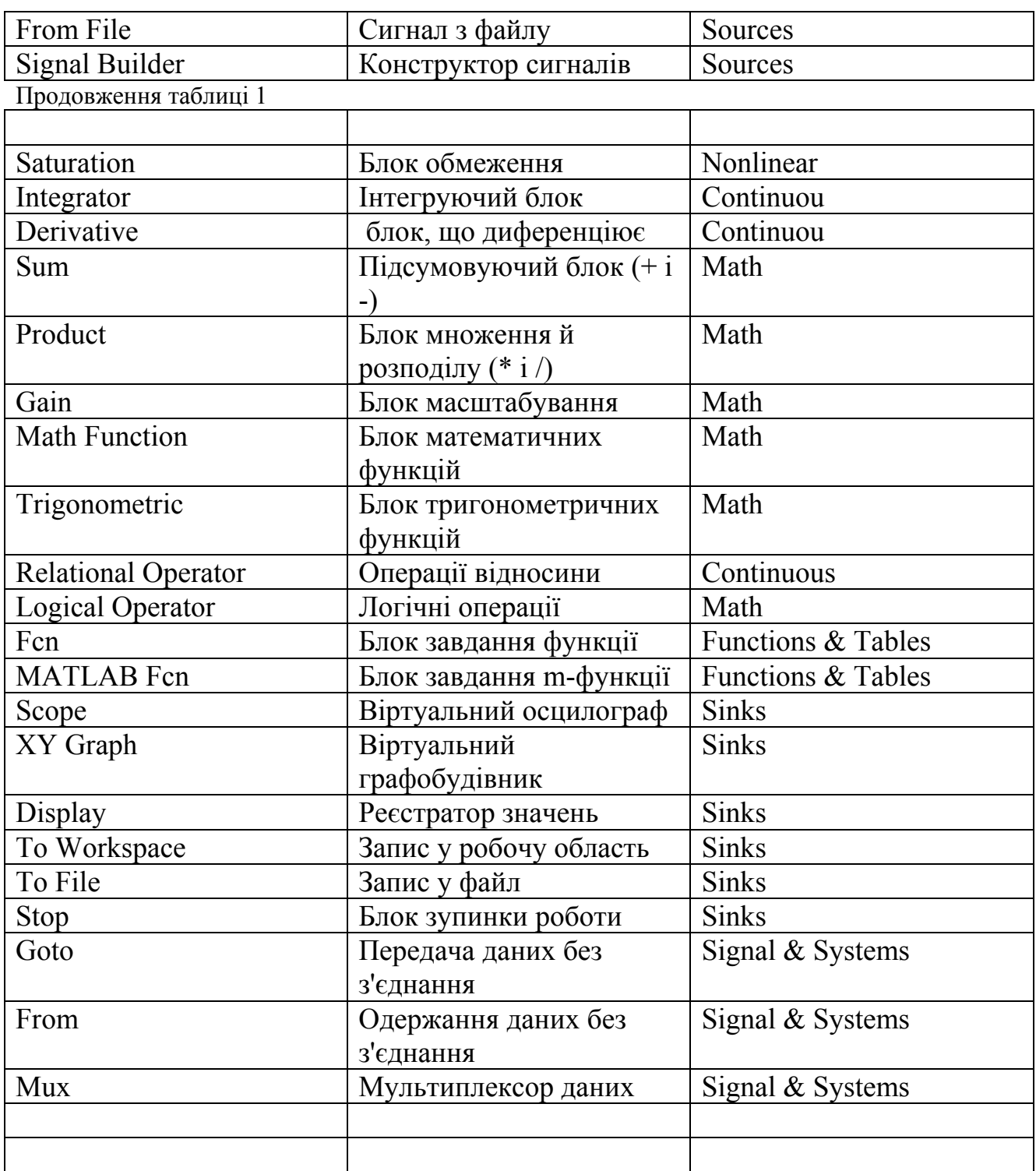

моделюванням здійснюється за допомогою команд меню Simulink.

#### **Блоки математичних операцій**

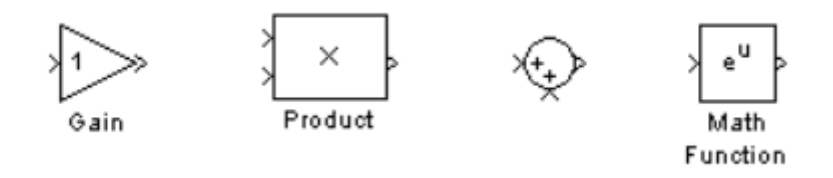

/

Рисунок 1 - Блоки математичних операцій

Блок **Gain** множить вхідний сигнал на заданий коефіцієнт.

Блок **Product** перемножує два (або більш) сигналів.

Блок **Sum** підсумує два (або більш) сигналів.

Блок **Math Function** перетворить вхідний сигнал по заданій зі списку функції (наприклад, зведення у квадрат, корінь квадратний, логарифм і т.д.).

Відзначимо ще деякі блоки, що часто зустрічаються рис. 2.

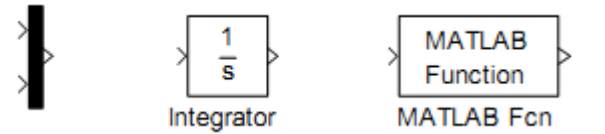

Рисунок 2 - Приклади функцій, що часто зустрічаються

Блок **Mux** (мультіплексер) поєднує сигнали. Піктограма мультіплексера показана першої ліворуч на рис. 2.

Блок **Integrator** інтегрує сигнал.

Блок **MATLAB Fcn** формує функцію, задану користувачем мовою Matlab.

## **Блок обчислення похідній Derivative**

Призначення: Виконує чисельне диференціювання вхідного сигналу. Для обчислення похідної використовується наближена формула Эйлера:

$$
\frac{du}{dt} = \frac{\Delta u}{\Delta t}
$$

де  $\Delta u$  – величина зміни вхідного сигналу за час  $\Delta t$ ,  $\Delta t$  – поточне значення кроку модельного часу.

Значення вхідного сигналу блоку до початку розрахунків уважається рівним нулю. Початкове значення вихідного сигналу також покладається рівним нулю.

Точність обчислення похідній суттєво залежить від величини встановленого кроку розрахунків. Вибір меншого кроку розрахунків поліпшує точність обчислення похідній.

На рис. 3. показаний приклад використання блоку, що диференціює, для обчислення похідної прямокутного сигналу. У розглянутому прикладі, для підвищення наочності, крок розрахунків обраний досить більшим.

Даний блок використовується для диференціювання аналогових сигналів. При диференціюванні дискретного сигналу за допомогою блоку Derivative його вихідний сигнал буде являти собою послідовність імпульсів відповідних до моментів часу стрибкоподібної зміни дискретного сигналу.

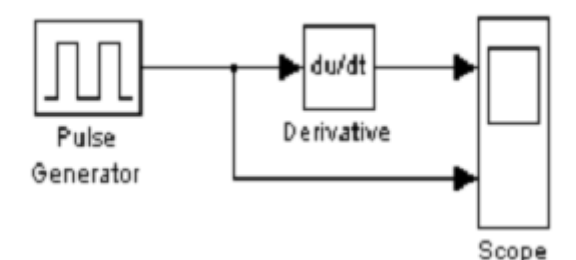

Рисунок 3 - Приклади диференціювання сигналу.

## **Інтегруючий блок lntegrator**

Призначення: Виконує інтегрування вхідного сигналу. *Параметри:* 

• **External reset** – Зовнішнє скидання. Тип зовнішнього керуючого сигналу, що забезпечує скидання інтегратора до початкового стану. Вибирається зі списку:

1. **none** – немає (скидання не виконується),

2. **rising** - наростаючий сигнал (передній фронт сигналу),

3. **falling** - спадаючий сигнал (задній фронт сигналу),

4. either – наростаючий або спадаючий сигнал,

5. **level** – не нульовий сигнал (скидання виконується якщо сигнал на керуючому вході стає не рівним нулю).

У тому випадку, якщо обраний який-небудь (але не none), тип керуючого сигналу, то на зображенні блоку з'являється додатковий керуючий вхід. Поруч із додатковим входом буде показана умовна позначка керуючого сигналу.

• **Initial condition source** — Джерело початкового значення вихідного сигналу. Вибирається зі списку:

1. **internal** – внутрішній

2. **external** – зовнішній. У цьому випадку на зображенні блоку з'являється додатковий вхід, позначений x0, на який необхідно подати сигнал, що задає початкове значення вихідного сигналу інтегратора.

• **Initial condition** — Початкова умова. Установка початкового значення вихідного сигналу інтегратора. Параметр доступний, якщо обране внутрішнє джерело початкового значення вихідного сигналу.

• **Limit output** (прапорець) — Використання обмеження вихідного сигналу.

• **Upper saturation limit** — Верхній рівень обмеження вихідного сигналу. Може бути заданий як числом, так і символьною послідовністю inf, тобто  $+\infty$ .

• **Lower saturation limit** — Нижній рівень обмеження вихідного сигналу. Може бути заданий як числом, так і символьною послідовністю inf, тобто - ∞.

• **Show saturation port** — управляє відображенням порту, що виводить сигнал, що свідчить про вихід інтегратора на обмеження. Вихідний сигнал даного порту може ухвалювати наступні значення:

- 1. Нуль, якщо інтегратор не перебуває на обмеженні.
- 2. +1, якщо вихідний сигнал інтегратора досяг верхнього обмежуючого межі.
- 3. -1, якщо вихідний сигнал інтегратора досяг нижнього обмежуючого межі.

• **Show state port** (прапорець) — Відобразити/сховати порт стану блоку. Даний порт використовується в тому випадку, якщо вихідний сигнал інтегратора потрібно подати в якості сигналу зворотному зв'язка цього ж інтегратора. На приклад, при установці початкових умов через зовнішній порт або при скиданні інтегратора через порт скидання. Вихідний сигнал із цього порту може використовуватися також для організації взаємодії з керованою підсистемою.

• **Absolute tolerance** — Абсолютна погрішність.

На рисунку показаний приклад роботи інтегратора при подачі на його вхід східчастого сигналу. Початкова умова прийнята рівним нулю.

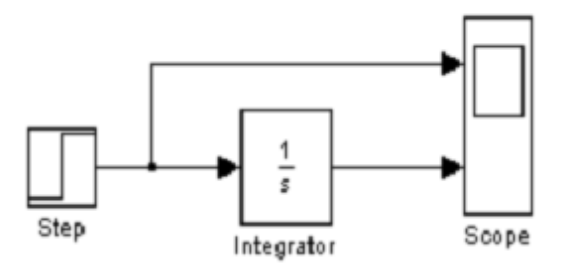

Рисунок 4 – Прилад роботи інтегратора при подачі на вхід східчастого сигналу

Приклад на рисунку відрізняється від попереднього подачею початкового значення через зовнішній порт. Початкове значення вихідного сигналу в даному прикладі задане рівним –10.

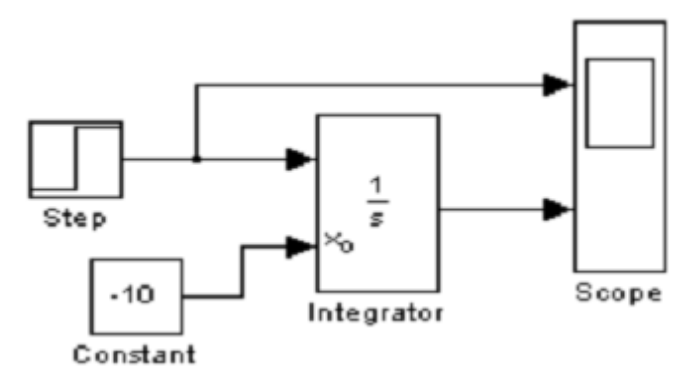

Рисунок 5 – Прилад роботи інтегратора при подачі початкового значення через зовнішній порт

#### **Запитанная для самоперевірки**

- 1. Які бувають віртуальний генератор?
- 2. Які бувають віртуальний генератор квадратичних сигналів?
- 3. Які бувають та використовує каскадне з'єднання інтеграторів?
- 4. Як блоки математичних функцій використовуються у Вашій роботі?
- 5. Як відображати сигнал у вигляді функції?
- 6. Що таке мультіплексор сигналу **Mux**?
- 7. Що таке початкове значення вихідного сигналу інтегратора?

## **Опис приладів, устаткування та інструментів, які використовуються при виконанні лабораторної роботи:**

- 1. Персональний комп'ютер.
- 2. Програмне забезпечення MathLab.

## **Правила техніки безпеки та охорони праці, які необхідні при проведенні лабораторної роботи**

1. Вмикання усіх приладів відбувається тільки з дозволу викладача.

 2. Всі підключення і з'єднання приладів лабораторної установки відбуваються под наглядом викладача.

 3. Категорично забороняється відкривати під напругою лабораторні прилади для усунення несправностей.

## **Забороняється:**

1. Проводити вимірювання струмів і напруг лабораторної установки з несправними приладами.

2. Використовувати для вимірювань нестандартні прилади.

 3. Працювати з увімкненими приладами без діелектричних ковриків.

 4. Проводити вимірювання в лабораторній установці без діючої системи захисту, яка забезпечує безпеку шляхом автоматичного вимкнення ланцюгів електроживлення.

## **Порядок проведення лабораторної роботи**

1. Перед виконанням лабораторної роботи проводиться усне опитування теоретичного матеріалу та визначення мети лабораторної роботи.

2. Викладачем проводиться інструктаж з техніки безпеки. Після чого студент розписується в журналі з "Техніки безпеки".

3. Якщо студент одержав незадовільну оцінку з теоретичного

матеріалу, то до виконання лабораторної роботи він не допускається.

4. Кожен студент виконує лабораторну роботу індивідуально.

## **Методика виконання лабораторної роботи.**

Розглянемо структурні схеми віртуальних генераторів систем базисних статечних функцій виду:  $S = t^{k}$  для k=0...4.

Для побудови таких структурних схем можуть бути використані різні підходи. На мал. зображено дві альтернативні схеми віртуальних генераторів системи статечних функцій. Перша з них використовує каскадне з'єднання інтеграторів, на вхід першого з яких подається сигнал константи. Вихідні сигнали інтеграторів масштабуються за допомогою масштабних ланок і подаються разом із сигналом константи (1) на входи змішувача (mux) для відображення на екрані віртуального осцилографа (scope).

Використовується правила інтегрування:

 $\int 1 dt = t$ ,  $\int t dt = \frac{t^2}{2}$ ,  $\int t^2 dt = \frac{t^3}{3}$ ,  $\int t^x dt = \frac{t^{x+1}}{x+1}$  $\int A \star t^x dt = A \star \frac{t^{x+1}}{x+1}$ 

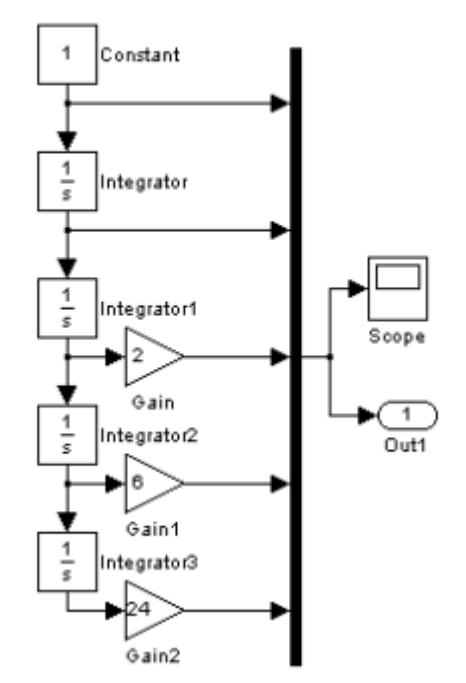

Рисунок 6 - Схема віртуальних генераторів системи статечних функцій

 У другій схемі використовуються система умножителей, що послідовно формує сигнали статечних функцій. Тут статечні функції кратного аргументу формуються за допомогою умножителей. Параметри вирішальних елементів як і раніше задаються за допомогою меню параметрів.

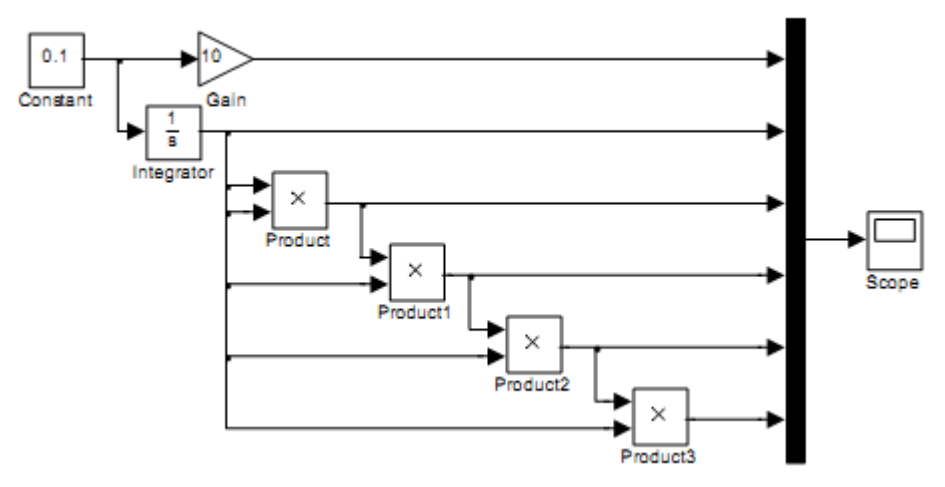

Рисунок 7 - Альтернативна схема віртуальних генераторів системи статечних функцій

## **Сформувати й визуализировать сигнали заданої форми.**

. Сформувати структурну схему системи, що генерує фігуру статечних функцій на екрані віртуального осцилографа:

#### **Вправа 1**

#### $v(1 + 2 * sin(2 * t))^{2}$

*Вказівка.* Використовувати блоки: Constant, Integrator, Gain, Trigonometric Function, Math Function, Sum, Scope,

#### **Вправа 2**

## $v\sqrt{1+0.5*\sin(2*t)}$

*Вказівка*. Використовувати блоки: Constant, Integrator, Gain, Trigonometric Function, Math Function, Sum, Scope.

#### **Вправа 3**

## $v(t) = t * e^{t}(-t^{\dagger}2) * \cos(2 * t t)$

*Вказівка*. Використовувати блоки: Constant, Integrator, Gain, Trigonometric Function, Math Function, Product, Scope.

#### **Вправа 4**

## $v3.5 + 0.3 * t - 0.06 * t^2 - \sqrt{e^{-t} + t^2}$

*Вказівка*. Використовувати в необхідних кількостях блоки: Constant, Integrator, Gain, Math Function, Sum, Scope.

#### **Вправа 5**

Побудувати структурну схему генератора системи експоненциальных базисних функцій

 $y=e^{-k\cdot t}$ 

для k=0…4.

$$
\int y(t)^{2} dt \to -\frac{e^{-2 \cdot t}}{2}
$$
  
\n
$$
Y3(t) := \int y(t)^{3} dt \cdot 1 \to -\frac{e^{-3 \cdot t}}{3}
$$
  
\n
$$
Y4(t) := \int y(t)^{4} dt \cdot 1 \to -\frac{e^{-4 \cdot t}}{4}
$$

*Вказівка*. Використовувати блоки: Сonstant, Integrator, Gain, Math Function, Mux, Scope.

#### **Порядок оформлення звіту та його представлення і захист.**

Результати проведеної лабораторної роботи оформлюються протоколом. Він повинен містити такі дані:

1) тема лабораторної роботи;

- 2) мета лабораторної роботи;
- 3) короткі теоретичні відомості;
- 4) порядок проведення лабораторної роботи;
- 5) таблицю результатів досліджень;
- 6) висновки.

Заключний звіт містить самі істотні відомості по проектуванню імітаційних моделей, настроюванню параметрів блоків, налагодженню й верифікації. Додаються також результати досліджень у вигляді таблиць і осцилограм. Відомості по моделях і блокам повинні бути достатніми для відтворення моделей, а отримані результати повинні бути обґрунтовані. Промоделювати, осцилограми показати викладачеві, а потім зберегти модель під іменем **Lab\_MSU№\_ім'я студента.**

### **Перелік використаної літератури**

 1. Солонина А.И.,. Цифровая обработка сигналов. Моделирование в Simulink.. – С-Пб.: БХВ-Петербург, 2012. – 432 с.

 2. Сергиенко А.Б. Цифровая обработка сигналов. Ученик для вузов. – С-Пб.: Питер, 2002. – 608 с.

 3. Лазарев Ю. Моделирование процессов и систем в MATLAB. Учебный курс. Киев, 2005. . – 512 с.

 4. Лімонов О.С. Цифрова обробка сигналів: Конспект лекцій. – Вид-во "ТЕС", Одеса, 2011. – 115 с.

 5. ТерёхинВ.В. Моделирование системе MATLAB Simulink: Учебное пособие. – Новокузнецк: Кузбассвузиздат, 2004. -376с.

## **ЛАБОРАТОРНА РОБОТА № 3**

## **Дослідження електричних кіл за допомогою диференціальних рівнянь у пакета SIMULINK**

**Мета роботи** – навчитися розробляти моделі диференціальних рівнянь 2-го та 3-го порядку та досліджувати їх характеристики для тестових сигналів.

**Завдання на підготовку до лабораторної роботи.** Під час виконання лабораторної роботи студент повинен *знати:* 

- побудову і роботу програмного пакета MATLAB Simulink;
- використовувати основних функцій математичних блоків та тестові сигналів блоків Simulink;
- правіла використання та з'єднань математичних блоків;
- основи математичного аналізу та рішення диференціальних рівнянь;

#### *вміти:*

-

- виконувати ручне введення та конструювання інструментальних засобів пакета Simulink;

- досліджувати правіла використання та з'єднань математичних блоків та синтез динамічних систем описаних диференціальними рівняннями;

- провести дослідження результату вимірювань і обчислень та внести результати в таблиці, графіки та відобразити у вигляді осцилограм;

#### **Теоретичні положення.**

Програма Simulink є розширенням програмного пакета MATLAB. При моделюванні з використанням Simulink реалізується принцип візуального проектування імітаційних моделей систем, описаний диференціальними рівняннями другого й третього порядку, а саме RCелектричного кола й коливального RLC контуру

*Розглянемо RС-ланцюг електричної* схеми описаних диференціальними рівняннями 2-го порядку, представленої на рис. 1.

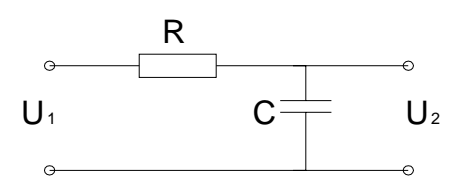
Рисунок 1 - RС-ланцюг

Напруга на вході U1, а напруга на виході – напруга на конденсаторі  $U2=UC$ .

Рівняння ланцюга відповідно до закону Кирхгофа визначається:

$$
U(t) = Ur(t) + Uc(t) = R * i(t) + \frac{1}{C} \int i(t)dt,
$$
  
ae  

$$
tr(t) = R * \frac{U1 - Uc}{R} = R * i(t)
$$
  
mapyra na pesucropi R,  

$$
Uc(t) = \frac{1}{C} \int i(t)dt
$$
  
mapyra na emlocri C.  
Spaxosyhoqu shaqethiq c<sub>ry</sub> wepe  
s buxiqhy hampyry:  

$$
i(t) = C * \frac{dUc(t)}{dt} = \frac{U1 - Uc}{R}, \text{ moxha oqepkaru:
$$
U_1(t) = R * C * \frac{dUc(t)}{dt} + Uc(t)
$$
  

$$
R * C = T
$$
$$

Позначивши  $U_2(t) = U_c(t)$ ,

Рівняння електричного чотириполюсника, у загальному випадку є диференціальним рівнянням, де k≠1:

$$
T * \frac{dU2(t)}{dt} + U_2(t) = k * U_1(t),
$$
 a60  

$$
\frac{dU2(t)}{dt} + \frac{1}{T} * U_2(t) = \frac{k}{T} * U_1(t).
$$

Таким чином, структура логічної моделі виглядає в такий спосіб:

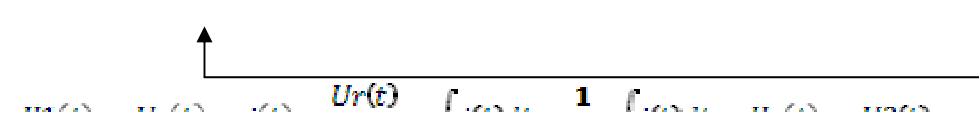

Модель такої системи в середовищі Simulink може бути представлена наступною схемою

$$
\frac{dU2(t)}{dt} = \frac{k}{T} * dU2(t).
$$

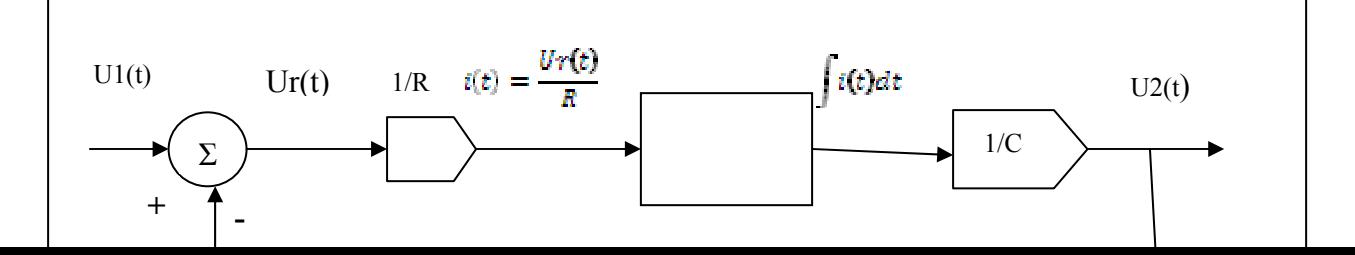

## Або представлено у вигляді схеми середовищі блоків Simulink

```
integrating circuit
```
u1(t)=R\*i(t)+1/C\*Integ(i(t)) - integr-urovnenie RC-zepi  $C=1*10^2$ , R=50,

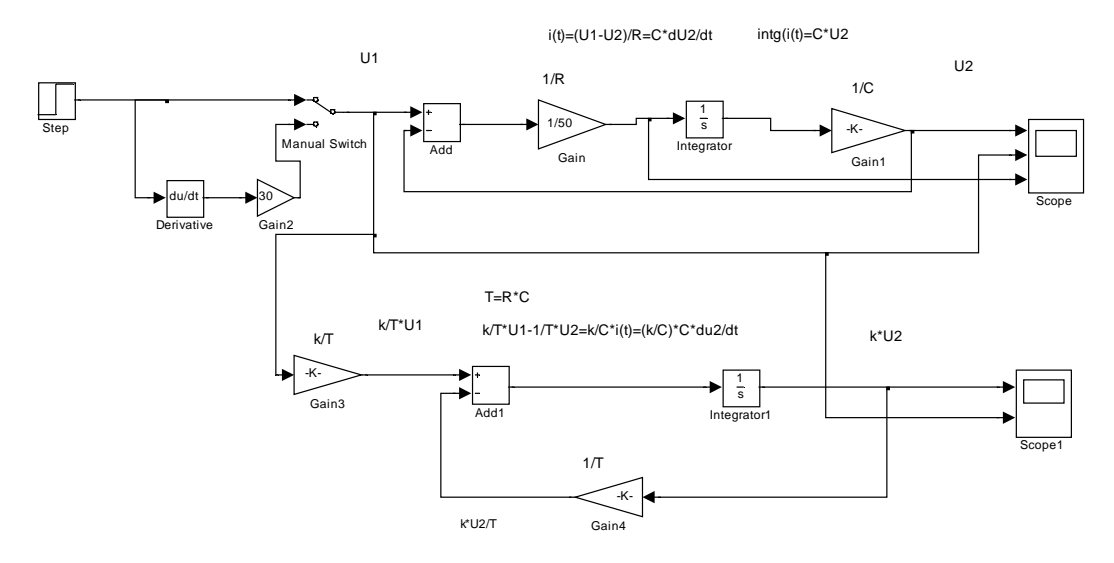

Рисунок 2 - RС-ланцюг у вигляді схеми середовищі блоків Simulink

Розглянемо аналітичну модель RС-ланцюга електричної схеми представленої у вигляді програми Matlab, як розв'язок диф-рівняння символьним методом.

# **Лістинг - початок**

% Програмна реалізація аналітичних моделей інтегруючого ланцюга % розв'язок диф-рівняння у символьному виді syms trc ws;  $u^2$  p=dsolve('r\*c\*Du2+u2=1','u2(0)=0'), %апериодич ланка 1-го порядку, напруга на ємності disp('розв'язок диф-рівняння загального виду u2 p=:') pretty( $u2$  p), % вистава розв'язку із числовими значеннями крім "t"

u 2p=subs(u2 p,  $\{r,c\}$ ,  $\{50,10-2\}$ );

disp('розв'язок диф-рівняння, перехідна характеристика и 2p= аперіодичного ланка 1-го порядку :')

pretty(u $2p$ ),

% -- .Знаходження Du2 похідна- значення струму в ланцюзі:

 $Du2p = diff(u_2p)*c1*R$ , %реальне диф- ланка, напруга на резисторі disp('розв'язок диф-рівняння - перехідна характеристика Du2p=реальн диф- ланка :')

pretty(Du2p ),

 % Візуалізація перехідної характеристики аперіодичної ланки 1-го порядку

 % Візуалізація перехідної характеристики реальної ланки, що диференціює

figure, ezplot $(u_2p,[-0.3 5])$ , grid on,

figure, ezplot $(Du2p, [-0.3 5])$ , grid on,

% розрахунки й візуалізація перехідної характеристики інтегруючоїланцюга

 $t1=0:0.1:5$ ;  $c1=10-2$ ;

U2 p=subs(u 2p,  $\{t\}$ ,  $\{t1\}$ );

figure, plot(t1, U2\_p,'o'),grid on,xlabel('sec'), title( 'perexodn xarakter- u-2p integr '),

 % розрахунки й візуалізація перехідної характеристики, що диференціює-ланцюга

DU2  $p=subs(Du2p,\{t\},\{t1\})^*c1;$ 

 figure, plot(t1, DU2\_p,'o'),grid on,xlabel('sec'), title( 'perexodn xarakter-Du<sub>2p</sub> diff'),

 % Порівняння розв'язок диф-рівняння аналітичної - математичної моделі й

% імітаційної моделі Simulink

figure, plot(t1, U2\_p,'o'),hold on, plot(tout, U2\_out,'r'), grid on,xlabel('sec'), title( 'perexodn xarakter- u-2p integr '),

figure, plot(t1, DU2  $p$ ,'o'), hold on, plot(tout, I\_out,'r'),grid on,xlabel('sec'), title( 'perexodn xarakter- Du2p diff '),

% перетворення Лапласа

% - розв'язок диф-рівняння - u2 p, використовуючи правило перетворення

% Лапласа

Lup=laplace(sym(1))-laplace(exp(-2\*t)),

% перетворення Лапласа вхідного значення-1

Lup in=laplace(sym(1)),

% передатна функція апериодич ланка 1-го порядку

 $Kp = factor(Lup/Lup)$  in),

# pretty(Kp), **Лістинг - кінець**

Розв'язок рівняння  $U_1(t) = R * C * \frac{dUc(t)}{dt} + Uc(t)$  відносно Uc(t) при вхідному сигналі  $u1(t)$ = Heaviside, типа Step, що є функцією Хэвисайда, має вигляд:

$$
Uc(t) = 1 - \exp\left(\frac{-t}{C \cdot R}\right)
$$

$$
Ur(t) - C \cdot R \cdot \frac{dUc(t)}{dt} - \exp\left(\frac{-t}{C \cdot R}\right)
$$

Графік відповідає розв'язку для значень  $C \cdot R = 1$ .

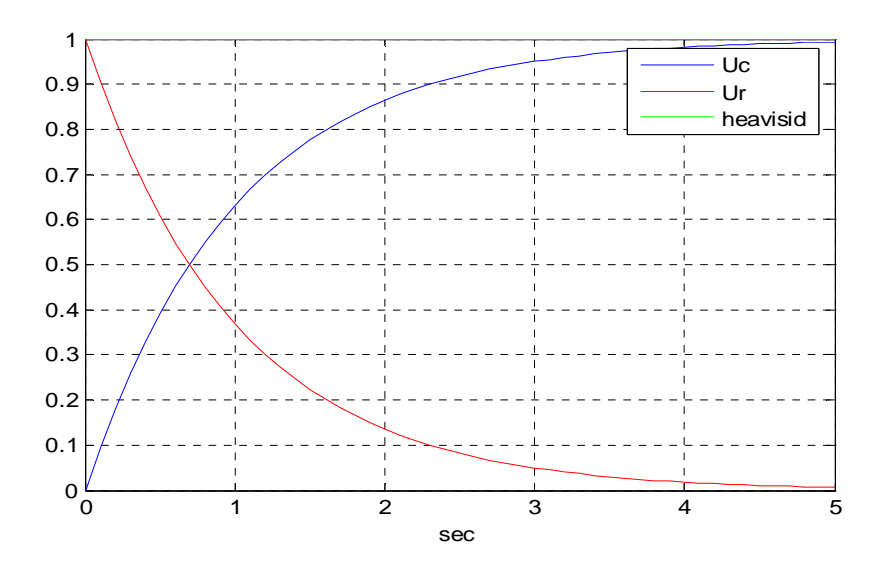

Рисунок 3 – Рішення діф-рівняня RС-ланцюга при вхідному сигналі типа Step

*Розглянемо RLC- ланцюг електричної схеми* описаних диференціальними рівняннями 2-го порядку, представленої на рисунку.

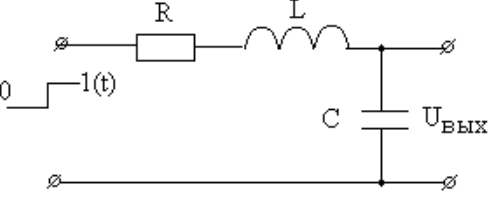

Рисунок 4 - RLС-ланцюг

Напруга на вході U1, а напруга на виході – напруга на конденсаторі  $U2=UC$ .

Рівняння ланцюга відповідно до закону Кирхгофа визначається:

$$
U(t) = Ur(t) + Uc(t) + Ul(t) = R \cdot i(t) + \frac{1}{C} \int i(t)dt + L \cdot \frac{di(t)}{dt},
$$
  
\n
$$
\frac{di(t)}{dt} = \frac{U_1(t) - R \cdot i(t)}{L} - \frac{1}{C} \int i(t)dt,
$$
  
\n
$$
Ur(t) = R \cdot i(t)
$$
  
\n
$$
Ur(t) = \frac{1}{C} \int i(t)dt
$$
  
\n
$$
Uc(t) = \frac{1}{C} \int i(t)dt
$$
  
\n
$$
- \text{rampyra na emnocri C.}
$$
  
\n
$$
Ul(t) = L \cdot \frac{di(t)}{dt}.
$$

напруга на

індуктивності L,

 $i(t) = C * \frac{dIlc(t)}{dt},$ 

Визначаючи значення струму через вихідну напругу можна одержати диференціальне рівняння другого порядку

$$
U_1(t) = L \cdot C \cdot \frac{d^2 U c(t)}{dt^2} + R \cdot C \cdot \frac{dU c(t)}{dt} + U c(t)
$$

Модель такої системи в середовищі Simulink може бути представлена наступною схемою, з урахуванням

$$
\frac{d^2Uc(t)}{dt^2} = \frac{1}{L \cdot C} \cdot U_1(t) - \frac{1}{L \cdot C} \cdot U_2(t) - \frac{R}{L} \cdot \frac{dUc(t)}{dt}.
$$

 $K1=1/L$ ;  $K2=1/C$ ;  $K3=R$ .

Модель будується з двох послідовно з'єднаних блоках-інтеграторах, охоплених загальним негативним зворотним зв'язком.

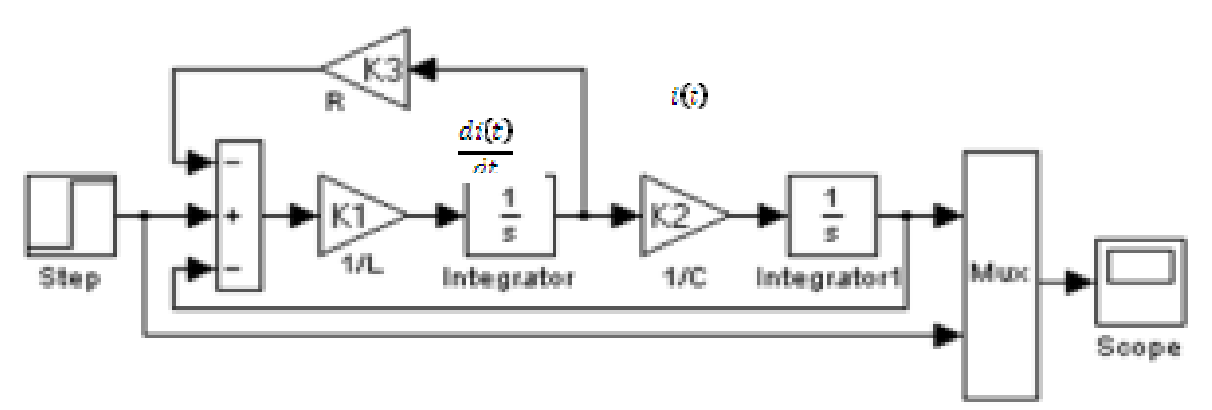

Рисунок 2 - RLС-ланцюг у вигляді схеми середовищі блоків Simulink

### **Запитанная для самоперевірки**

- 1. Які бувають параметри блоку Sum?
- 2. Які бувають віртуальний генератор тестових сигналів?
- 3. Які будують та використовує каскадне з'єднання інтеграторів?
- 4. Дати приклад диференціального рівняння модель RС-ланцюга електричної схеми.
- 5. Як блоки математичних функцій використовуються у Вашій роботі?
- 6. Що називається імпульсною перехідною характеристикою?
- 7. Що таке мультіплексор сигналу **Mux**?
- 8. Що таке «одиничний східчастий вплив»?

# **Опис приладів, устаткування та інструментів, які використовуються при виконанні лабораторної роботи:**

- 1. Персональний комп'ютер.
- 2. Програмне забезпечення MathLab.

# **Правила техніки безпеки та охорони праці, які необхідні при проведенні лабораторної роботи**

1. Вмикання усіх приладів відбувається тільки з дозволу викладача.

 2. Всі підключення і з'єднання приладів лабораторної установки відбуваються під наглядом викладача.

 3. Категорично забороняється відкривати під напругою лабораторні прилади для усунення несправностей.

# **Забороняється:**

1. Проводити вимірювання струмів і напруг лабораторної установки з несправними приладами.

2. Використовувати для вимірювань нестандартні прилади.

3. Працювати з увімкненими приладами без діелектричних ковриків.

 4. Проводити вимірювання в лабораторній установці без діючої системи захисту, яка забезпечує безпеку шляхом автоматичного вимкнення ланцюгів електроживлення.

# **Порядок проведення лабораторної роботи**

1. Перед виконанням лабораторної роботи проводиться усне опитування теоретичного матеріалу та визначення мети лабораторної роботи.

2. Викладачем проводиться інструктаж з техніки безпеки. Після

чого студент розписується в журналі з "Техніки безпеки".

3. Якщо студент одержав незадовільну оцінку з теоретичного

матеріалу, то до виконання лабораторної роботи він не допускається.

4. Кожен студент виконує лабораторну роботу індивідуально.

### **Методика виконання лабораторної роботи.**

1. Відповідно до варіанта вхідних даних *R, L, C* наданих у таб. 1 потрібно розрахувати коефіцієнти структурної моделі й перетворити цю модель у схему Simulink.

| таолиця г<br>- варіанта вліднил данил |        |     |      |                 |     |     |           |     |                   |      |
|---------------------------------------|--------|-----|------|-----------------|-----|-----|-----------|-----|-------------------|------|
| Варіант                               |        |     |      | 4               | ັ   |     |           |     |                   | ιv   |
| ĪН<br>L.                              |        |     | 0.01 |                 |     |     |           |     | v                 | ıυ   |
| мкФ<br>U.                             | $\sim$ |     | 100  | $\overline{00}$ | 10  | 000 | 1 ႐<br>ΙV | 100 | 1000 <sub>1</sub> |      |
| Oм<br>$R_{\rm s}$                     | 50     | 500 | ~    | 50              | 500 |     | 150       |     | ∼-                | 1500 |

 $T_2$ блиця  $1$  - варіанта вхідних даних

2. Одержати перехідні характеристики для трьох значень опору *R*(*К3*) у вигляді осцилограм, розрахувавши необхідні дані. Значення *Rmin* рекомендується подобрати в 2 ÷ 3 рази менше, чим *R*, а *Rmax* – в 2 ÷ 3 рази більше. При дослідженні *U*вх, 1/*L*(*K*1) і 1/*C*(*K*2) повинні залишатися незмінними.

3. Замалювати перехідні характеристики для трьох значень опору.

4. Досліджувати зміни перехідної характеристики при змінах *L* і *C* і зробити висновки.

Звіт повинен містити малюнок вихідної структурної моделі, схеми Simulink, таблицю, розрахункові формули й графіки перехідних характеристик, а також висновки про проведені дослідження.

Параметри коливальної ланки обчислюють по наступних формулах:

*ВХ ВЫХ УСТ U*  $K = \frac{U_{BLX,YCT}}{V}$  — коефіцієнт підсилення;  $\omega \frac{1}{\sqrt{L \cdot C}}$ —частота власних коливань;  $\sqrt{ }$ ⎠  $\setminus$  $\parallel$ ⎝  $\sqrt{}$  $\alpha =$ 2  $\frac{1}{2}$ ln  $\frac{A_1}{A_2}$ *A A*  $T_K$ – коефіцієнт загасання;

### **Порядок оформлення звіту та його представлення і захист.**

Результати проведеної лабораторної роботи оформлюються протоколом. Він повинен містити такі дані:

1) тема лабораторної роботи;

2) мета лабораторної роботи;

3) короткі теоретичні відомості;

4) порядок проведення лабораторної роботи;

5) таблицю результатів досліджень;

6) висновки.

Заключний звіт містить самі істотні відомості по проектуванню імітаційних моделей, настроюванню параметрів блоків, налагодженню й верифікації. Додаються також результати досліджень у вигляді таблиць і осцилограм. Відомості по моделях і блокам повинні бути достатніми для відтворення моделей, а отримані результати повинні бути обґрунтовані. Промоделювати, осцилограми показати викладачеві, а потім зберегти модель під іменем **Lab\_MSU№\_ім'я студента.**

#### **Перелік використаної літератури**

 1. Солонина А.И.,. Цифровая обработка сигналов. Моделирование в Simulink.. – С-Пб.: БХВ-Петербург, 2012. – 432 с.

 2. Сергиенко А.Б. Цифровая обработка сигналов. Ученик для вузов. – С-Пб.: Питер, 2002. – 608 с.

 3. Лазарев Ю. Моделирование процессов и систем в MATLAB. Учебный курс. Киев, 2005. . – 512 с.

 4. Лімонов О.С. Цифрова обробка сигналів: Конспект лекцій. – Вид-во "ТЕС", Одеса, 2011. – 115 с.

 5. ТерёхинВ.В. Моделирование системе MATLAB Simulink: Учебное пособие. – Новокузнецк: Кузбассвузиздат, 2004. -376с.

# **ЛАБОРАТОРНА РОБОТА № 4**

# **Дослідження характеристик типових динамічних ланок у часовій області з використанням імітаційного пакета SIMULINK**

**Мета роботи** – навчитися розробляти моделі динамічних ланок 2-го та 3-го порядку та досліджувати їх характеристики в часові області з використанням тестових сигналів. Ознайомлення з методикою експериментального одержання, на моделі в Toolbox Control System і Simulink, часових характеристик динамічних ланок.

**Завдання на підготовку до лабораторної роботи.** Під час виконання лабораторної роботи студент повинен *знати:* 

- побудову і роботу програмного пакета MATLAB Simulink;
- використовування основних функцій математичних блоків та тестові сигналів пакету Simulink;
- правіла використання та з'єднань математичних блоків та синтез динамічних систем описаних tf-моделлю передатної функції;
- основи моделювання передатної функції динамічних ланок та їх аналіз;

### *вміти:*

виконувати ручне введення та конструювання інструментальних засобів пакета Simulink;

- використовувати правіла з'єднання математичних блоків та синтезувати динамічні системи tf-модель і передатної функції в Toolbox Control System;

- провести дослідження tf-модель передатної функції для вхідних параметрів;

- аналізувати характеристики динамічних систем в часові області;

- провести дослідження результатів вимірювань і обчислень та внести результати в таблицю, графіки та відобразити у вигляді осцилограм;

# **1. Теоретичні положення.**

Програма Simulink є розширенням програмного пакета MATLAB. При моделюванні з використанням Simulink реалізується принцип візуального проектування імітаційних моделей систем описуючих tfмодель передатної функції , в часову просторі.

### **1.1 Поняття про сигнали**

Найчастіше метою моделювання є вивчення реакції системи або устрої на деякі впливи, у якості яких нерідко використовуються *сигнали*. Іноді їх називають стандартними, або *тестовими*, *сигналами*. У фізикоматематичній виді під сигналом можна мати на увазі функціональну залежність деякого параметра (наприклад, напруги, струму, зусилля, відстані і т.д.) від іншого параметра (наприклад, часу, інтенсивності світла і т.д.). Однак ототожнювати сигнал просто з функцією не зовсім вірно. Сигнали правильно розглядати як носії інформації тієї або іншої фізичної природи. Це можуть бути напруги й струми (електричні сигнали), коливання повітря при звуках (звукові сигнали), електромагнітні хвилі й світло (оптичні сигнали) і т.д.

У пакеті Simulink системи MATLAB є великий набір джерел впливів (сигналів) і простої й швидкої зміни їх параметрів.

### **1.2 Передатні функції моделі**

Поняття передатної функції системи є основним у класичній теорії математичного моделювання, до вивчення основ якої ми й приступаємо.

Визначення передатної функції пов'язане з перетворення Лапласа й тому спочатку приведемо деякі основні відомості із цього перетворення [1].

При використанні перетворення Лапласа деякої функції часу *x(t)*  ставиться в однозначну відповідність функція *X(s)*, де *s-* оператор Лапласа. Функція часу *x(t)* називається оригіналом, а функція *X(s)* її зображенням. Зображення й оригінал зв'язані співвідношенням

$$
X(s) = \int_{0}^{\infty} x(t)e^{-st}dt
$$

Приведемо деякі теореми перетворення Лапласа, які будуть використані при викладі курсу.

1. Теорема лінійності. Для будь-яких дійсних або комплексних

$$
Af(t) + Bg(t) \Rightarrow AF(s) + BG(s).
$$

Знак ⇒ означає відповідність зображення оригіналу.

2. Теорема запізнювання. Для будь-якого постійного τ **> 0**

$$
f(t-\tau) \Longrightarrow e^{-s\tau} F(s).
$$

3. Теорема диференціювання оригіналу. Якщо  $f(t) \Rightarrow F(s)$ , то

$$
\frac{df(t)}{dt} \Rightarrow sF(s) - f(0)
$$

Застосувавши цю теорему до похідних вищих порядків, при нульових початкових умовах вираження спрощується

$$
\frac{d^n f(t)}{dt} \Rightarrow s^n \cdot F(s)
$$

4. Теорема інтегрування оригіналу. Якщо *f (t )*⇒ *F(s)* й

$$
g(t) = \int_{0}^{t} f(t)dt \Rightarrow \frac{F(s)}{s}
$$

Перейдемо до визначення передатної функції. Нехай система або який-небудь її устрій описуються диференціальним рівнянням виду.

$$
a_0 \frac{d^n x(t)}{dt^n} + a_1 \frac{d^{n-1} x(t)}{dt^{n-1}} + \dots + a_{n-1} \frac{dx(t)}{dt} + a_n x(t) = b_0 \frac{d^m y(t)}{dt^m} + b_1 \frac{d^{m-1} y(t)}{dt^{m-1}} + \dots + b_{m-1} \frac{dy(t)}{dt} + b_m y(t)
$$

Уважаючись початкові умови нульовими, перейдемо від цього рівняння до його зображень по Лапласу. Відповідно до теореми 3 одержимо.

$$
a_0 p^n X(p) + a_1 p^{n-1} X(p) + ... + a_{n-1} p X(p) + a_n =
$$
  
=  $b_0 p^m Y(p) + b_1 p^{m-1} Y(p) + ... + b_{m-1} p Y(p) + b_m;$   

$$
X(p) (a_0 p^n + a_1 p^{n-1} + ... + a_{n-1} p + a_n) = Y(p) (b_0 p^m + b_1 p^{m-1} + ... + b_{m-1} p + b_m);
$$
  

$$
W(p) = \frac{Y(p)}{X(p)} = \frac{b_0 p^m + b_1 p^{m-1} + ... + b_{m-1} p + b_m}{a_0 p^n + a_1 p^{n-1} + ... + a_{n-1} p + a_n}.
$$

*Передатною функцією W (p)* називають відношення зображення вихідної величини до зображення вхідної величини при нульових початкових умовах.

$$
W(p) = \frac{Y(p)}{X(p)} = \frac{L\{y(t)\}}{L\{x(t)\}}
$$

*Частотна характеристика W(j*ω*)* виходить із передатної функції *W(s)* простий заміною *s=j*ω*.* Ця заміна з математичної точки зору означає перехід від перетворення Лапласа до перетворення Фур'є [1] .

Функція *W(j*ω*)* називається також *частотною передатною функцією* системи. Комплексну функцію *W(j*ω*)* представимо у вигляді

$$
W(j\omega) = A(\omega)e^{j\varphi(\omega)}.
$$

Залежність відносини *А(*ω*)* амплітуди вихідного сигналу до амплітуди вхідного сигналу від частоти називається **амплітудною частотною характеристикою (АЧХ)** системи.

Залежність фазового зрушення <sup>ϕ</sup>*(*ω*)* між вхідним і вихідним сигналами від частоти називається **фазовою частотною характеристикою (ФЧХ)** системи.

Із цього погляду частотну передатну функцію *W(j*ω*)* називають також **амплітудно-фазовою частотною характеристикою (АФЧХ)**  системи.

### **1.3 Структурні схеми моделі системи**

Рівняння математичної моделі системи можна одержати на основі сукупності рівнянь окремих елементів(ланок), що утворюють систему, шляхом послідовного виключення проміжних змінних. Найбільш зручним для розв'язку цього завдання об'єднання математичних моделей елементів є *метод структурних перетворень*, згідно з яким знаходять структурну схему, за допомогою декількох простих правил, та загальну (еквівалентну) передатну функцію, а потім – відповідне рівняння динаміки.

*Структурні схеми системи* − це графічне зображення моделі системи, де динаміка процесів представлена в операторної формі у вигляді передатних функцій.

● Передатна функція послідовно з'єднаних ланок дорівнює добутку передатних функцій усіх ланок, що входять у з'єднання. Визначити передатну функцію всієї системи.

$$
\frac{X}{W_1(p)} \xrightarrow{X_1} W_2(p) \xrightarrow{Y(t)}
$$

$$
W_c(p) = ?
$$
  
\n
$$
X_1(p) = W_1(p) \cdot X(p)
$$
  
\n
$$
Y(p) = W_2(p) \cdot X_1(p) = W_2(p) \cdot W_1(p) \cdot X(p)
$$
  
\n
$$
W_c(p) = \frac{Y(p)}{X(p)} = \frac{W_2(p) \cdot W_1(p) \cdot X(p)}{X(p)} = W_2(p) \cdot W_1(p)
$$

Передатна функція паралельно з'єднаних ланок дорівнює алгебраїчній сумі передатних функцій усіх ланок, що входять у з'єднання.

$$
W_c(p) = ?
$$
\n
$$
Y(p) = X_1(p) + X_2(p) = W_1(p) \cdot X(p) + W_2(p) \cdot X(p) =
$$
\n
$$
= (W_1(p) + W_2(p)) \cdot X(p)
$$
\n
$$
W_c(p) = \frac{(W_1(p) + W_2(p)) \cdot X(p)}{X(p)} = W_1(p) + W_2(p)
$$

● Передатна функція з'єднання з негативної (позитивної) зворотним зв'язком дорівнює передатної функції прямого ланцюга, діленої на одиницю плюс (мінус) добуток передатних функцій прямого ланцюга й ланцюги зворотному зв'язка.

$$
W_c(p) = ?
$$
  
\n
$$
E(p) = X(p) - X_1(p)
$$
  
\n
$$
Y(p) X_1(p) = W_2(p) \cdot X(p)
$$
  
\n
$$
Y(p) = W_1(p) \cdot E(p) = W_1(p) \cdot (X(p) - W_2(p) \cdot Y(p))
$$
  
\n
$$
Y(p) + W_1(p) \cdot W_2(p) \cdot Y(p) = W_1(p) \cdot Y(p)
$$
  
\n
$$
Y(p) \cdot (1 + W_1(p) \cdot W_2(p)) = W_1(p) \cdot X(p)
$$
  
\n
$$
X(p) = \frac{W_1(p) \cdot X(p)}{1 + W_1(p) \cdot W_2(p)}
$$
  
\n
$$
W_c(p) = \frac{Y(p)}{Y(p)} = \frac{W_1(p) \cdot X(p)}{X(p) \cdot (1 + W_1(p) \cdot W_2(p))} = \frac{W_1(p)}{1 + W_1(p) \cdot W_2(p)}
$$

Структурна схема ланок з позитивним зворотним зв'язком.

$$
W_c(p) = \frac{W_1(p)}{1 - W_1(p) \cdot W_2(p)}
$$

За допомогою цих правил вдається перетворити будь-яку вихідну алгоритмічну схему, що не містить перехресних зв'язків, до одноконтурної схеми.

При визначенні передатної функції *багатоконтурної системи* використовується *принцип вкладеності*: визначається мінімальний вкладений контур і його передатна функція. А далі переходять до наступного контуру, при цьому перший контур заміняється ланкою з отриманою передатною функцією.

$$
\frac{x}{\sqrt{2}} = \frac{W_1(p)}{W_2(p)}
$$
  
\n
$$
W_c(p) = ?
$$
  
\n
$$
W_r(p) = \frac{W_1(p)}{1 + W_1(p) \cdot W_2(p)}
$$
  
\n
$$
W_c(p) = \frac{W_1(p) \cdot W_2(p)}{1 - W_1(p) \cdot W_2(p)}
$$
  
\n
$$
W_c(p) = \frac{W_1(p) \cdot W_2(p)}{1 - W_4(p) \cdot W_1(p) \cdot W_2(p)}
$$

У підсумку одержимо схему:

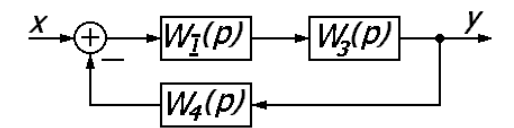

### *Дельта-функція Дирака й функція Хэвисайда*

Метою моделювання імпульсних систем і устроїв часто є оцінка їх впливу на імпульсні сигнали. У теоретичному аспекті особливий інтерес представляють два імпульсні сигнали – одиничний імпульс і одиничний перепад.

Одиничний імпульс, або δ-функція (дельта функція Дирака), визначається співвідношеннями:

$$
\delta = \begin{cases} 0, & t \neq 0 \\ \infty, & t = 0 \end{cases} \quad \text{if} \quad \int_{-\infty}^{\infty} \delta(t) dt = 1
$$

Фізично цей сигнал не реалізуємо, але теоретично реакція на нього лінійної системи визначає її імпульсну характеристику.

Одиничний стрибок (функція Хэвисайда) визначається вираженням:

 $\sigma = \begin{cases} 0, \\ 1. \end{cases}$  $t<\mathfrak{o}$  $t \geq 0$ 

Одиничний перепад легко реалізується фізично, а реакція системи на нього є її перехідна характеристика. Зображення по Лапласу одиничного імпульсу (функція Хэвисайда) буде

$$
\sigma(t) \Longrightarrow_0^{\infty} e^{-st} dt = -\frac{1}{s} e^{-st} \Big|_0^{\infty} = \frac{1}{s}.
$$

 δ-функція (дельта функція Дирака), може обчислюється як похідна функція Хэвисайда, визначається вираженням:

 $\delta = \frac{d\sigma(t)}{dt}$ 

Зображення по Лапласу дельта- функції рівно:

$$
L\{\delta(t)\} = L\{\frac{d}{dt}\sigma(t)\} = 1,
$$

### **1.4 Частотні характеристики**

*Частотні характеристики* системи або устрої визначаються його комплексним коефіцієнтом передачі *W*(*jω*) = *W*(*p*) ,дє p = *jω*, який є Фур'є перетворенням

 *імпульсної характеристики*. Імпульсна характеристика це відгук системи на вплив імпульсного сигналу δ-*функція* (дельта-функція Дирака). Модуль комплексного коефіцієнта передачі |W(*jω*)| = *A*(ω) являє собою, як відомо, *амплітудно-частотну характеристику* (АЧХ) системи з передатною функцією *W*(*p*), а аргумент arg(*W*(*jω*)) = ϕ(ω) – фазо-*частотну характеристику* (ФЧХ). При моделюванні АЧХ і ФЧХ є найважливішими параметрами лінійних систем і устроїв.

У теорії моделювання, часто використовується *логарифмічна амплітудно-частотна характеристика* (ЛАЧХ), обумовлена вираженням

20 lg |W(*jω*)|. При цьому вісь частот також будується в логарифмічному масштабі.

# **1.5 Типові динамічні ланки систем**

При вивченні класифікації систем елементи систем ми класифікували по функціональних ознаках, тобто по призначенню. Такий підрозділ елементів зручно, наприклад, при вивченні устрою й взаємодії їх у при моделюванні систем. Зручно елементи класифікувати по їхніх динамічних властивостях, оскільки однієї з найважливіших завдань теорії систем є вивчення динамічних процесів при моделюванні систем. У цьому випадку зручний принцип класифікації елемента по ланках, що є своєрідними " цегла ми ", з яких будується " будинок " динаміки моделювання систем.

Динамічною ланкою, або просто ланкою, називається елемент (частина) моделі системи, яка має певні динамічні властивості, описується певним диференціальним (або інтегральним) рівнянням.

У загальному випадку порядок рівняння може бути довільним і ланка скільки завгодно складним. Сама складна система в ряді випадків також може розглядатися як складна ланка. Але для нас становить інтерес виділити найпростіші елементарні ланки, на які розкладають складні ланки.

За типові ланки, очевидно, доцільно прийняти такі, які можуть бути основою для побудови будь-яких інших ланок, що зустрічаються на практиці. Звичайно за основу ухвалюють ланку, що володіє одному ступенем волі.

Тимчасові характеристики типової ланки являють собою залежність вихідного сигналу системи від часу при подачі на її вхід деякого типового впливу. У теорії моделювання систем використовуються два види тимчасових характеристик:

- перехідна характеристика (перехідна функція);

- імпульсна перехідна характеристика (функція ваги).

**Перехідною характеристикою** *h(t)* називається залежність вихідного сигналу системи від часу при подачі на її вхід одиничного східчастого впливу(функція Хэвисайда) *σ(t)*

**Імпульсною перехідною характеристикою** (ИПХ) або **функцією ваги** системи *g(t)* називається залежність вихідної величини від часу при подачі на вхід впливу у вигляді дельта-функції δ*(t-*τ*)*.

Перехідна й імпульсна характеристика може бути визначена по її зображенню з використанням формули зворотного перетворення Лапласа, зокрема за допомогою таблиць перетворення Лапласа.

*1.5.1 Безінерційна ланка* є найпростішою серед усіх типових ланок. Воно передає сигнал із входу на вихід миттєво, без викривлень його форми. У ланці може відбуватися тільки посилення або ослаблення миттєвих значень вхідної величини.

Зв'язок між миттєвими значеннями вхідної величини *x(t)* і вихідної величини *y(t)* описується алгебраїчним рівнянням

$$
y(t) = k \cdot x(t).
$$

Передатні властивості ланки визначаються лише одним параметром

– передатним коефіцієнтом *k*.

При одиничному східчастому впливі *x(t)=*σ*(t)*, прикладеному в момент *t*=0, вихідна величина миттєво змінюється й ухвалює значення *k* .

1. Перехідна характеристика ланки має вигляд

$$
h(t) = k \cdot \sigma(t) = k
$$

2. Імпульсна перехідна характеристика (функція ваги)

$$
g(t) = h'(t);
$$
  
\n
$$
g(t) = (k \cdot \sigma(t))' = k \cdot \delta(t).
$$

3. Рівняння ланки в операційній формі

$$
Y(p) = k \cdot X(p),
$$

звідси передатна функція

$$
W(p) = \frac{Y(p)}{X(p)} = k.
$$

4. Амплітудно-фазова характеристика (АФХ) ланки описується функцією

$$
W(j\omega) = k,
$$

5. Амплітудно-частотна характеристика (АЧХ)

$$
A(\omega) = |W(j\omega)| = k
$$

являє собою пряму, паралельну осі частот .

Це означає, *що сигнали будь-якої частоти ( від нуля нескінченно) проходять через безінерційну ланку з однаковим відношенням амплітуд вихідний і вхідний величин, рівним k*.

$$
\frac{x(t)}{k} = \frac{y(t)}{k}
$$

Рисунок 1- Графічне зображення безінерційної ланки.

#### *1.5.2 Аперіодична ланка першого порядку.*

Динаміка процесу описується наступним диференціальним рівнянням:

$$
T\frac{dy(t)}{dt} + y(t) = k \cdot x(t),
$$

де *k*− передатний коефіцієнт або коефіцієнт підсилення, *Т*−постійна часу інерційність, що характеризує, ланки.

1. Перехідна характеристика:

Касательная в точке (0, 0)

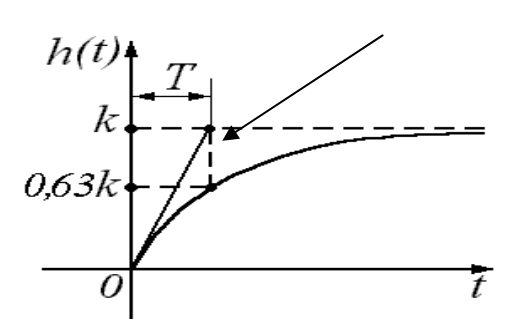

Рисунок 2 - Графік перехідної характеристики аперіодичної ланки першого порядку

$$
h(t) = k \left( 1 - e^{-\frac{t}{T}} \right)
$$
  
\n
$$
t = 0, \quad h(t) = 0
$$
  
\n
$$
t = T, \quad h(t) = k \left( 1 - e^{-t} \right) \approx 0.63k
$$
  
\n
$$
t = \infty, \quad h(t) = k
$$
  
\n
$$
T \rightarrow 0.63k
$$

У крапці нуль будують дотичну перехідної характеристики, визначають крапку перетинання з лінією *k*. Абсциса цієї крапки і є постійна часу - Т.

2. Імпульсна перехідна характеристика, або функція ваги, ланки може бути отримана шляхом диференціювання функції *h(t)*:

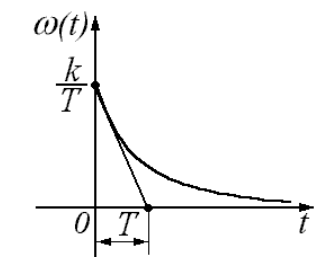

Рисунок 3 - Графік імпульсної характеристики аперіодичної ланки першого порядку

$$
g(t) = h'(t) = \left(k - ke^{-\frac{t}{T}}\right)' = \frac{k}{T}e^{-\frac{t}{T}}
$$
  

$$
t = 0, \quad g(0) = \frac{k}{T}
$$
  

$$
t = T, \quad g(T) = \frac{k}{T \cdot e} \approx 0.27 \frac{k}{T}
$$
  

$$
t = \infty, \quad g(\infty) = 0
$$

3. Передатна функція:

Застосуємо перетворення Лапласа до рівняння:  $TpY(p) + Y(p) = kX(p)$  $(p)(Tp + 1) = kX(p) \Rightarrow W(p) = \frac{k}{Tp + 1}$  $+1) = kX(p) \Rightarrow W(p) =$  $X(p)(Tp+1) = kX(p) \Rightarrow W(p) = \frac{k}{r}$ 

Структурна схема ланки при цьому буде виглядати в такий спосіб:

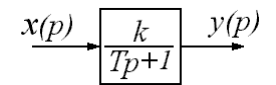

+

*Tp*

Рисунок 4- Графічне зображення аперіодична ланка першого порядку

4. АЧХ:

$$
A(\omega) = \sqrt{Re^2 + Im^2} = \sqrt{\frac{k^2}{\left(1 + T^2 \omega^2\right)^2} + \frac{k^2 T^2 \omega^2}{\left(1 + T^2 \omega^2\right)^2}} = \frac{k\sqrt{1 + T^2 \omega^2}}{1 + T^2 \omega^2} = \frac{k}{\sqrt{1 + T^2 \omega^2}}
$$

Графік АЧХ будується по крапках: Тут <sup>ω</sup>*с* – частота зрізу.

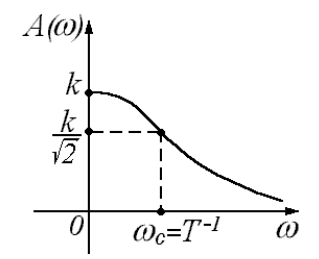

Рисунок 5 - Графік АЧХ аперіодичної ланки першого порядку

$$
\omega = 0, \quad A(\omega) = k
$$

$$
\omega = \frac{1}{T}, \quad A(\omega) = \frac{k}{\sqrt{2}}
$$

$$
\omega = \infty, \quad A(\omega) \to 0
$$

Гармонійні сигнали малої частоти (ω *<*<sup>ω</sup>*с)* пропускаються ланкою добре – з відношенням амплітуд вихідний і вхідний величин, близьким до передатного коефіцієнта *k*. Сигнали великої частоти (ω *>*<sup>ω</sup>*с)* погано пропускаються ланкою: відношення амплітуд суттєво менше коефіцієнта *k*. Чим більше постійна часу *Т*, тобто чим більше інерційність аперіодичної ланки, тем менше АЧХ витягнута уздовж осі частот, або, тем уже смуга пропущення частот.

Т.д. інерційна ланка першого порядку по своїх частотних властивостях є *фільтром низької частоти*.

#### *1.5.3 Коливальна ланка*

Динаміка процесів у коливальній ланці описується диференціальним рівнянням:

$$
T^2 \cdot \frac{d^2 y(t)}{dt^2} + 2 \cdot T \cdot \xi \frac{dy(t)}{dt} + y(t) = k \cdot x(t),
$$

де *k*− коефіцієнт підсилення ланки; *Т*− постійна часу коливальної ланки; ξ − коефіцієнт демпфірування ланки (або коефіцієнт загасання).

Залежно від величини коефіцієнта демпфірування розрізняють чотири типи ланок:

- а) коливальне  $0 < \xi < 1$ ;
- б) аперіодична ланка 2-го порядку  $\xi > 1$ ;
- в) консервативна ланка  $\xi = 0$ ;
- г) нестійка коливальна ланка  $\xi$ <0.

1. Перехідна характеристика коливальної ланки:

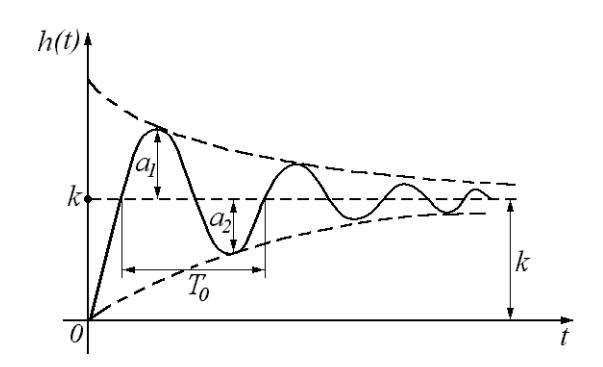

Рисунок 6 - Графік перехідної характеристики коливальної ланки

a) 
$$
h(t) = k \left( 1 - \frac{e^{-\alpha t}}{\sqrt{1 - \xi^2}} \sin(\omega_0 \cdot t + \varphi) \right) =
$$
  
\n
$$
= k \left[ 1 - e^{-\alpha t} (\cos \omega_0 \cdot t + \frac{\alpha}{\omega_0} \sin \omega_0 \cdot t) \right], \text{ r, q}
$$
\n
$$
\alpha = \frac{\xi}{T}; \omega_0 = \frac{\sqrt{1 - \xi^2}}{T}; \varphi = \arctg \frac{\sqrt{1 - \xi^2}}{\xi};
$$
\n
$$
T_0 = \frac{2\pi}{\omega_0}
$$

Амплітуди перших двох коливань визначають величину - 0 1 0  $\frac{1}{n}$ ln *a a T*  $\alpha = \frac{1}{T} \ln \frac{a_1}{a_2}$ .

Чим ближче коефіцієнт загасання до одиниці, тем менше амплітуда коливань, чим менше *Т*, тем швидше встановлюються перехідні процеси.

При ξ >1 коливальна ланка називається *аперіодичною ланкою другого порядку* (послідовне з'єднання двох аперіодичних ланок з постійними часу *Т1* і *Т2*).

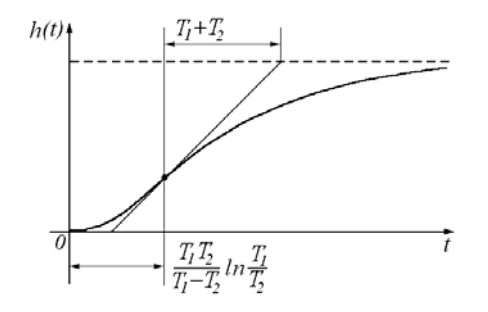

Рисунок 6 – Графік перехідної функції аперіодичною ланкою другого порядку

$$
\begin{aligned} \n\mathcal{D}h(t) &= k \cdot \left( 1 - \frac{T_1}{T_1 - T_2} e^{-\frac{t}{T_1}} + \frac{T_2}{T_1 - T_2} e^{-\frac{t}{T_2}} \right) \\ \nT_1 &= \frac{T}{\xi + \sqrt{\xi^2 - 1}} \quad T_2 = \frac{T}{\xi - \sqrt{\xi^2 - 1}} \quad T_1 > T_2 \n\end{aligned}
$$

При ξ =0 коливальна ланка називається *консервативною ланкою*

$$
e) \quad h(t) = k[\cos(\omega_0 t) - 1]
$$

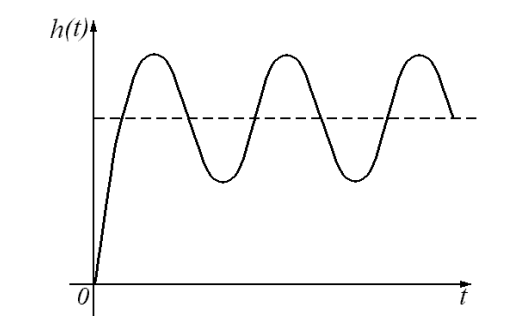

Рисунок 7 – Графік перехідної функції консервативної ланки

3.Передатна функція:

a) 
$$
x
$$
  $\frac{k}{T^2p^2+2T\zeta p+1}$    
\nb)  $x$   $\frac{k}{T^2p^2+1}$    
\nc)  $x$   $\frac{k}{(T_1p+1)(T_2p+1)}$ 

Рисунок 8 - Графічне зображення аперіодична ланка другого порядку

a) 
$$
W(p) = \frac{k}{T^2 \cdot p^2 + 2 \cdot T \cdot \xi \cdot p + 1}
$$
  
\n $\delta) W(p) = \frac{k}{T_1 T_2 p^2 + (T_1 + T_2)p + 1} = \frac{k}{(T_1 p + 1) \cdot (T_2 p + 1)}$   
\n $\epsilon) W(p) = \frac{k}{T^2 p^2 + 1}$ 

### *.1.5.4 Ідеальна інтегруюча ланка*

Динаміка інтегруючого ланки описується диференціальним рівнянням

$$
\frac{dy(t)}{dt} = kx(t).
$$

1. Перехідна характеристика:

$$
h(t) = kt
$$

2. Імпульсна перехідна характеристика (або функція ваги) має вигляд:

$$
g(t) = h'(t) = k
$$

3. Передатна функція ідеального інтегруючого ланки:

$$
W(p) = \frac{k}{p}
$$

4. АФХ ланки:

$$
W(j\omega) = -j\frac{k}{\omega}
$$

на комплексній площині зображується у вигляді прямої, що збігається з уявною віссю.

 $5. A$ ЧХ $\cdot$ 

$$
A(\omega) = \frac{k}{\omega}
$$

являє собою гіперболу, яка при  $\omega \rightarrow 0$  прямує до нескінченності. При збільшенні частоти значення *А(*ω*)* прагнуть до нуля. Ця властивість зближає інтегруючі ланки з інерційними.

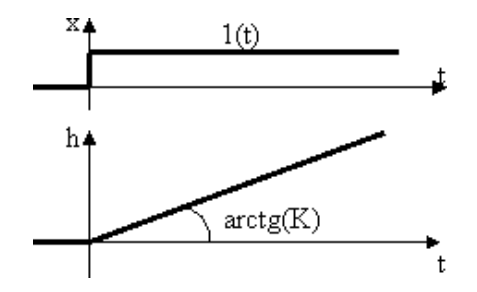

Рисунок 9 - Перехідна характеристика інтегруюча ланка: *h*(*t*) = *kt*

Її значення лінійно наростає в часі (теоретично нескінченно). Швидкість наростання перехідної функції дорівнює коефіцієнту *k*

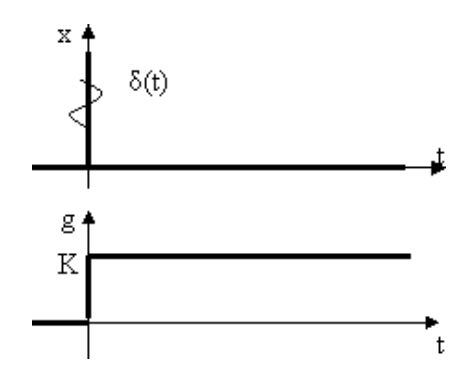

Рисунок 10 - Імпульсна характеристика інтегруюча ланка: *g(t)=k*

Інтегруюча ланка має здатність зберігати постійне не рівне нулю значення вихідної величини при рівності нулю вхідної величини.

# **Блок передатної функції Transfer Fcn**

Призначення: Блок передатної характеристики Transfer Fcn задає передатну функцію у вигляді відносини поліномів:

$$
H(s) = \frac{y(s)}{u(s)} = \frac{num(s)}{den(s)} =
$$
  
= 
$$
\frac{num(1)s^{m-1} + num(2)s^{m-2} + ... + num(nn)}{den(1)s^{nd-1} + den(2)s^{nd-2} + ... + den(nd)}
$$

де *nn* і *nd* – порядок чисельника й знаменника передатної функції, *num* – вектор або матриця коефіцієнтів чисельника, *den* – вектор коефіцієнтів знаменника.

*Параметри:* 

1. **Numerator** — вектор або матриця коефіцієнтів полінома

чисельника

- 2. **Denominator** -вектор коефіцієнтів полінома знаменника
- 3. **Absolute tolerance** Абсолютна погрішність.

Порядок чисельника не повинен перевищувати порядок знаменника.

Вхідний сигнал блоку повинен бути скалярним. У тому випадку, якщо коефіцієнти чисельника задані вектором, то вихідний сигнал блоку буде також скалярним ( як і вхідний сигнал). На малюнку 4.1 показаний приклад моделювання коливальної ланки за допомогою блоку Transfer Fcn.

Якщо коефіцієнти чисельника задані матрицею, то блок Transfer Fcn моделює векторну передатну функцію, яку можна інтерпретувати як кілька передатних функцією, що мають однакові поліноми знаменника, але різні поліноми чисельника. При цьому вихідний сигнал блоку є векторним і кількість рядків матриці чисельника задає розмірність вихідного сигналу.

На рис 1 показаний приклад блоку Transfer Fcn, що задає векторну передатну функцію. Там же показана модель повністю аналогічна розглянутої по своїх властивостях, але, що полягає з окремих блоків Transfer Fcn.

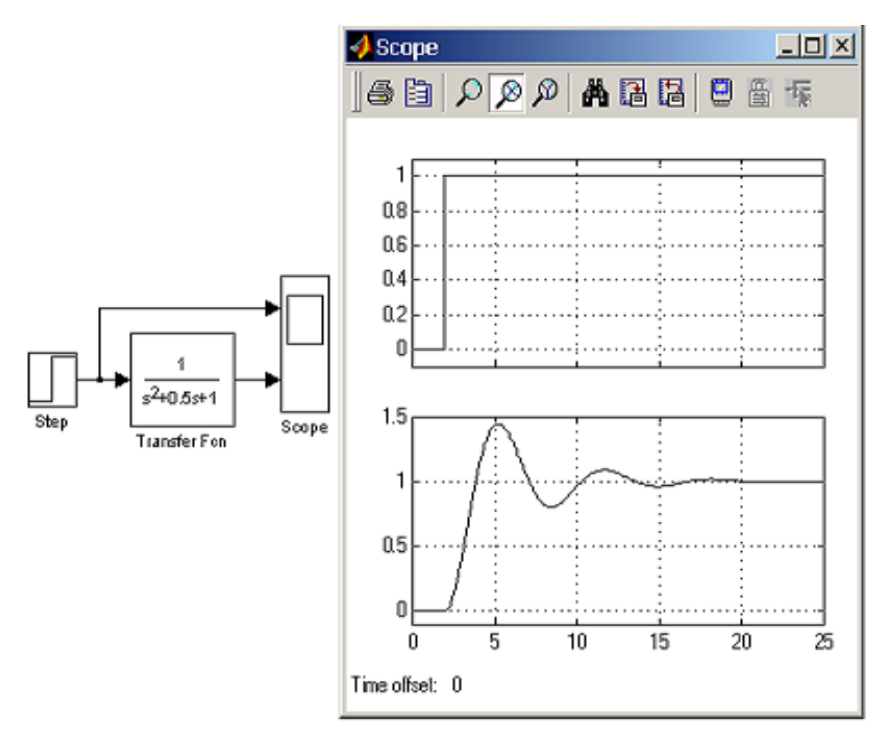

Рисунок 11 - Приклад моделювання коливальної ланки

Початкові умови при використанні блоку Transfer Fcn покладаються нульовими. Якщо ж потрібно, щоб початкові умови не були нульовими, то необхідно за допомогою функції tf2ss (інструмент Control System Toolbox) перейти від передатної функції до моделі в просторі станів і моделювати динамічний об'єкт за допомогою блоку State-Space.

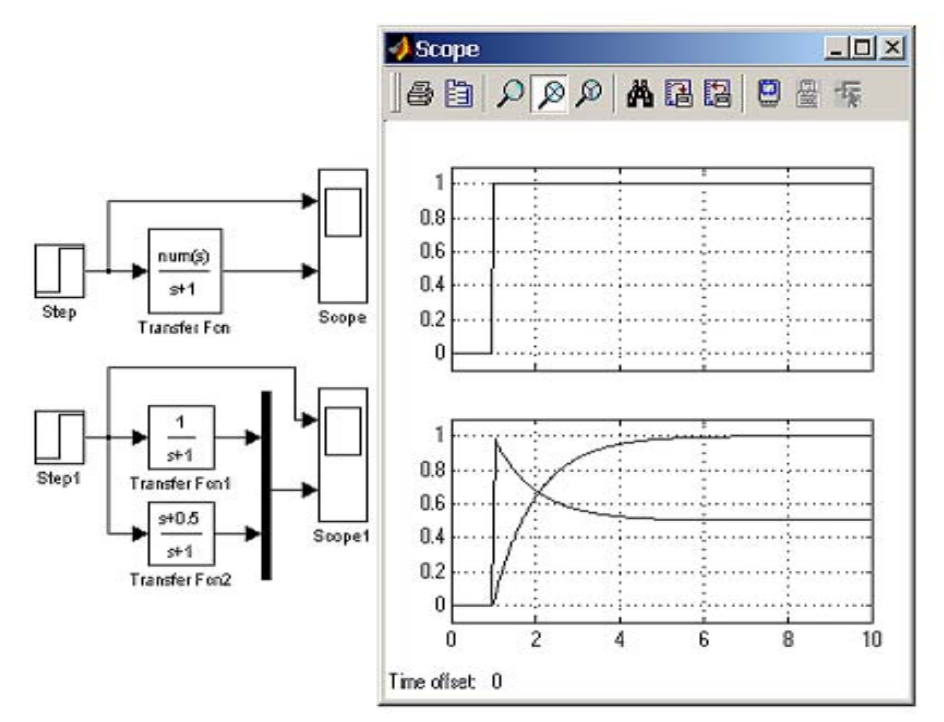

Рисунок 12 - Приклад моделювання векторної передатної функції

## **Блок передатної функції Zero-Pole**

Призначення: Блок Zero-Pole визначає передатну функцію із заданими полюсами й нулями:

$$
H(s)=K\frac{Z(s)}{P(s)}=K\frac{(s-Z(1))(s-Z(2))...(s-Z(m))}{(s-P(1))(s-P(2))...(s-P(n))}
$$

де *Z* – вектор або матриця нулів передатної функції (корінь полінома чисельника), *P* – вектор полюсів передатної функції (корінь полінома знаменника), *K* – коефіцієнт передатної функції, або вектор коефіцієнтів, якщо нулі передатної функції задані матрицею. При цьому розмірність вектора *K* визначається числом рядків матриці нулів.

*Параметри:* 

1. **Zeros** – Вектор або матриця нулів.

- 2. **Poles** Вектор полюсів.
- 3. **Gain** Скалярний або векторний коефіцієнт передатної функції.
- 4. **Absolute tolerance** Абсолютна погрішність.

Кількість нулів не повинна перевищувати число полюсів передатної функції.

У тому випадку, якщо нулі передатної функції задані матрицею, то блок Zero-Pole моделює векторну передатну функцію.

Нулі або полюси можуть бути задані комплексними числами. У цьому випадку нулі або полюси повинні бути задані комплексно сполученими парами полюсів або нулів, відповідно.

Початкові умови при використанні блоку Zero-Pole покладаються нульовими.

На рис.3 показаний приклад використання блоку Zero-Pole. У прикладі передатна функція має один дійсний нуль і два комплексносполучені полюси.

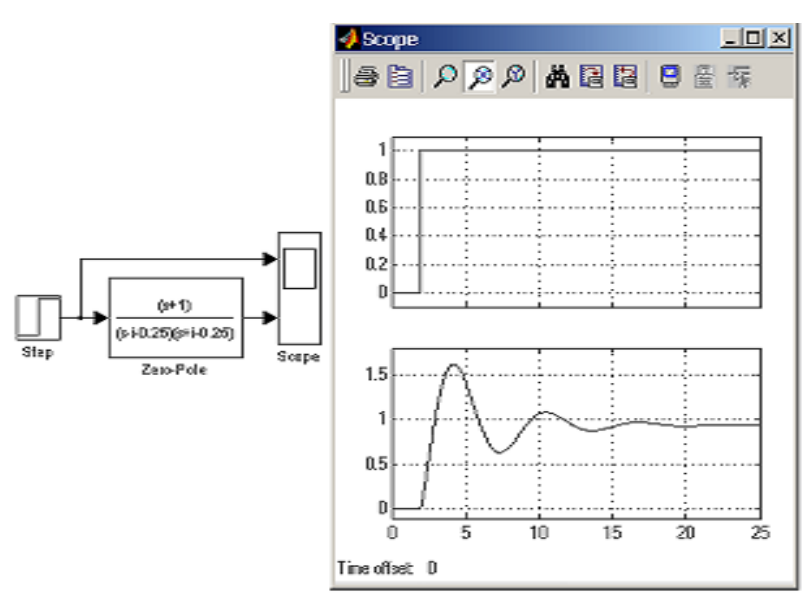

Рисунок 13 - Приклад використання блоку Zero-Pole

### **Використання Simulink Lti-viewer для аналізу динамічних систем**

Інструмент Simulink Lti-viewer входить до складу пакета прикладних програм Control System Toolbox і призначений для аналізу лінійних стаціонарних систем. За допомогою даного інструмента можна легко побудувати частотні характеристики досліджуваної системи, одержати її відгуки на одиничні східчасте й імпульсне впливи, знайти нулі й полюса системи і т.д.

### Робота з Simulink Lti-viewer

- 1. Виконати команду Tools\Linear Analysis... вікна Simulink-Моделі. У результаті виконання команди відкриється вікно Model Inputs and Outputs як це показано на рис.14, а також порожнє вікно Simulink Lti-viewer .
- 2. Установити блок Input Point на вході й блок Output Point на виході досліджуваної системи, як це показано на рис.15.
- 3. У вікні LTI Viewer виконати команду Simulink\Get Linearized Model.

Дана команда виконує лінеаризацію моделі й будує реакцію системи на одиничний східчастий вплив. Результат виконання даного пункту показано на рис.16. Якщо система має кілька входів і виходів і для всіх їх установлені блоки Input Point і Output Point, те на графіку буде відображено кілька вікон, що показують реакцію на кожному виході при впливі на кожний вхід.

4. Для одержання інших характеристик системи необхідно виконати команду Edit\Plot Configuration... у вікні LTI Viewer. У результаті виконання цієї команди відкриється вікно Plot Configuration, показане на рис.17.

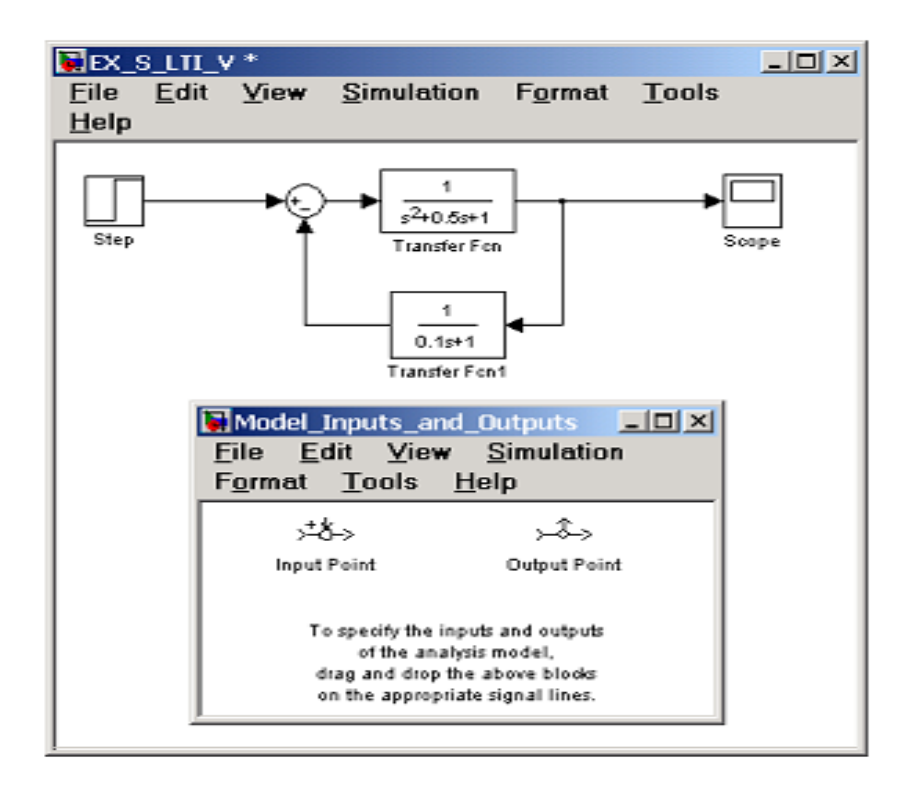

Рисунок 14 - Досліджувана модель і вікно Model Inputs and Outputs інструмента Simulink Lti-viewer

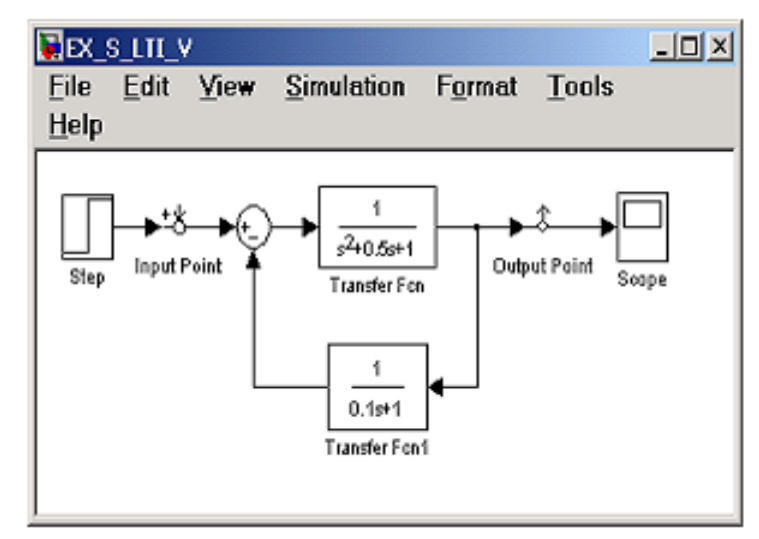

Рисунок 15 - Досліджувана модель із установленими блоками Input Point і Output Point

У вікні, що відкрилося, можна вибрати число відображуваних графіків (панель Select a response plot configuration) і вид відображуваних графіків (панель Response type). Для побудови доступні наступні графіки (діаграми):

- step Реакція на одиничний східчастий вплив.
- impulse Реакція на одиничний імпульсний вплив.
- bode Логарифмічні амплітудна й фазова частотні характеристики.
- bode mag Логарифмічна амплітудна частотна характеристика.
- nyquist Діаграма Найквиста.
- nichols Годограф Николса.
- sigma Сингулярні числа.
- pole/zero Нулі й полюса системи.

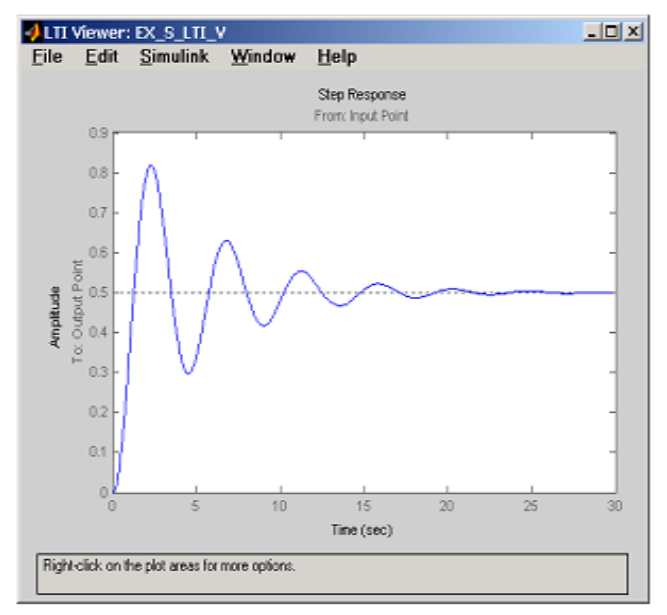

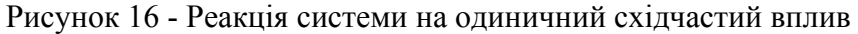

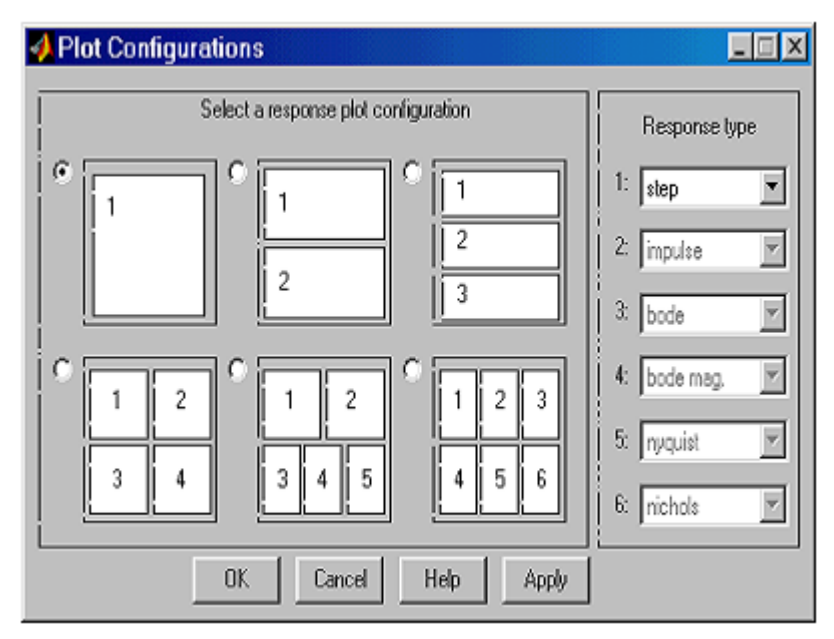

Рисунок 17 - Вікно Plot Configuration

На рис.18 наведений приклад вікна Simulink Lti-viewer з декількома різними характеристиками досліджуваної системи.

Настроювання зовнішнього вигляду графіків можна виконати за допомогою команди Edit\Line Styles… (установка виду й кольору ліній, виду маркерів).

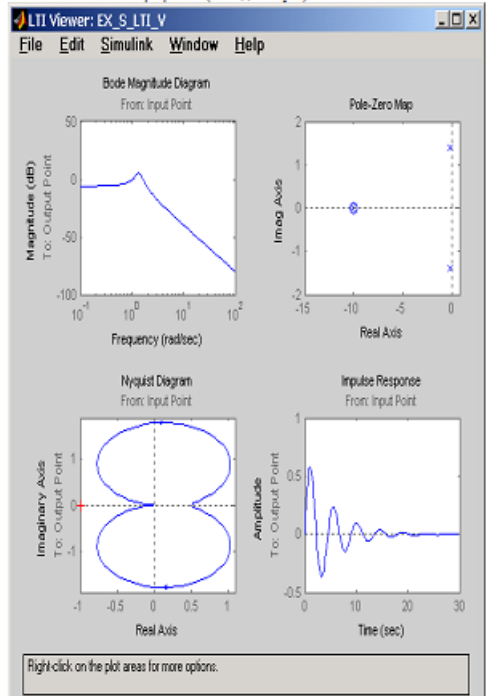

Рисунок 18 - Вікно Simulink Lti-viewer з декількома графіками

### *Настроювання Simulink Lti-viewer*

За допомогою команди Edit\Viewer Preferences… виконуються наступні види настроювання:

*1. Установка одиниць виміру (вкладка Units).* 

Вид вікна при настроюванні одиниць виміру показано на рис. 19. Вкладка Units вікна дозволяє задати одиниці виміру частоти (радий/c або Гц), рівня (db або абсолютні одиниці), фази (градуси або радіани), а також установити вид шкали частоти (логарифмічний або лінійний).

*2.Установка стилю графіків (вкладка Style).* 

На даній вкладці можна виконати настроювання шрифтів вікна Simulink Lti-viewer (панель Fonts), вибрати колір осей графіків (панель Colors), а також задати нанесення ліній сітки на графіки (прапорець Show grids). Зовнішній вигляд вкладки Style показано на рис.20.

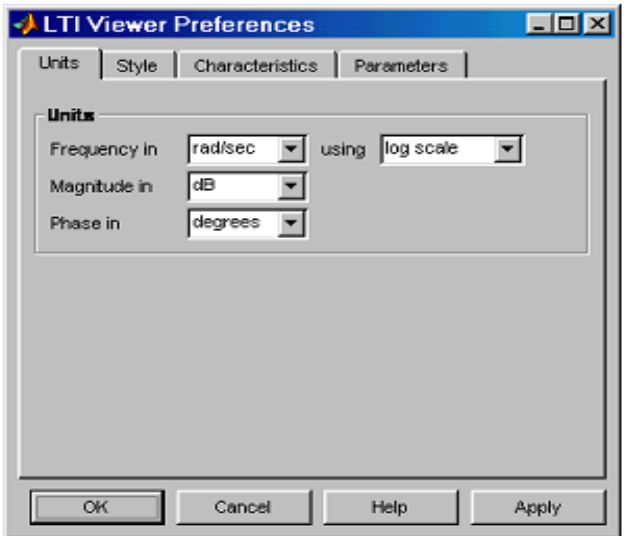

Рисунок 19 - Вкладка Units

3. Установка параметрів розрахунків перехідного процесу (вкладка Characteristics).

Дана вкладка дозволяє задати параметри встановлені " за замовчуванням" для обчислення часу наростання й часу перехідного процесу. За замовчуванням Simulink Lti-viewer обчислює час перехідного процесу як час, коли перехідна функція входить в 2% зону й більше не виходить із неї (параметр Show setting time within). Також можна змінити параметри для обчислення часу перехідного процесу (Show rise time from). На даній вкладці є також прапорець Unwrap phase, установка якого дозволяє уникнути відображення розривів у фаза-частотній характеристиці, пов'язаних з областю визначення функції arctg, що обчислює фазове зрушення. Зовнішній вигляд вкладки Characteristics показано на рис.21.

4.Установка інтервалів часу й частоти (вкладка Parameters).

На даній вкладці задається часовий інтервал для розрахунків перехідного процесу (панель Time Vector), а також інтервал частот для розрахунків частотних характеристик (панель Frequency Vector). Зовнішній вигляд вкладки Parameters показано на рис.22.

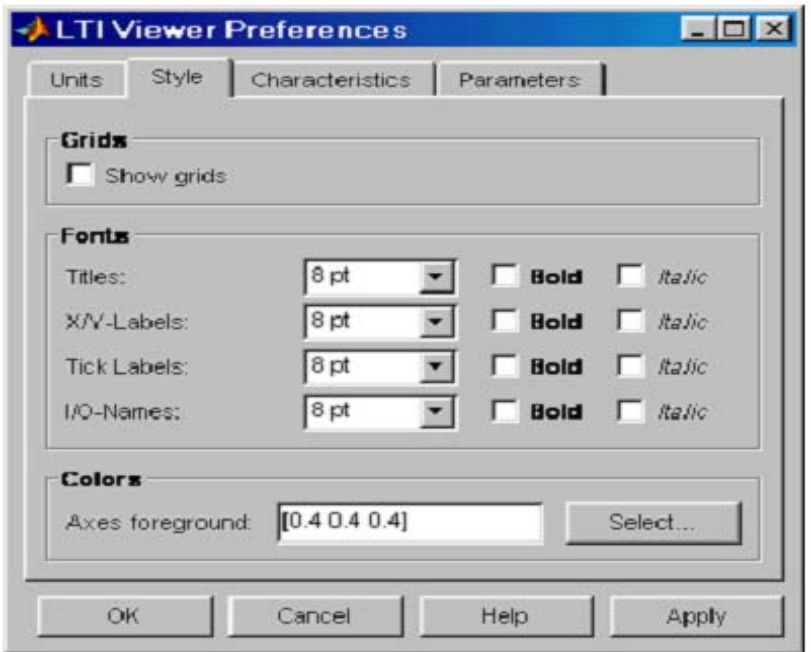

Рисунок20. - Вкладка Style

Вектори часу й частоти можна обчислювати в автоматичному режимі (Generate automatically), увести конкретне значення для часу закінчення розрахунків (Define stop time) або діапазон значень по частоті (Define range), або задати безпосередньо вектор значень часу або частоти (Define vector).

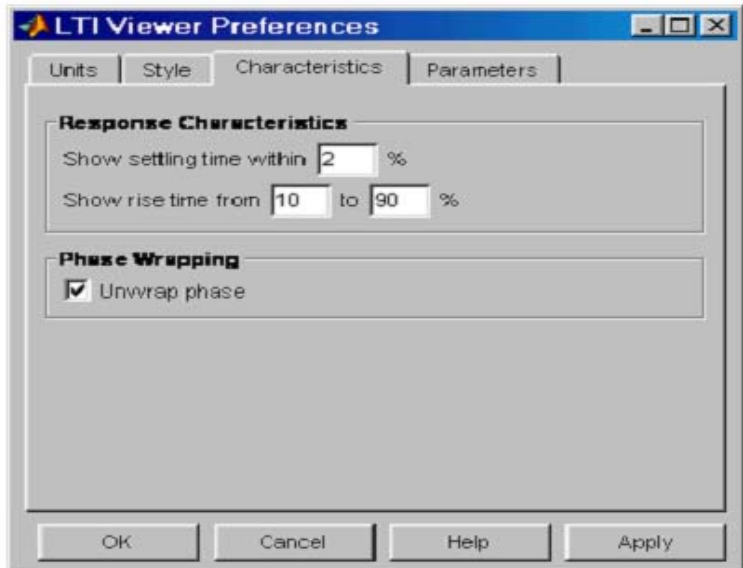

Рисунок 21. - Вкладка Characteristics.

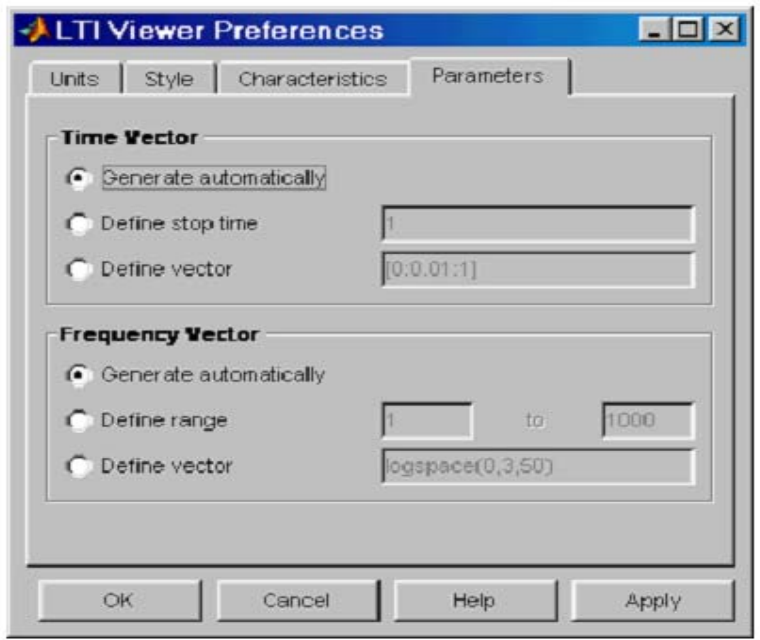

Рисунок 22. - Вкладка Parameters.

## **Запитанная для самоперевірки**

- 1. Які бувають параметри блоку передатної функції Transfer Fcn?
- 2. Які бувають перехідна характеристика аперіодична ланка першого порядку?
- 3. Які будують та використовує каскадне з'єднання динамічних ланок?
- 4. Як блоки математичних функцій використовуються у Вашій роботі?
- 5. Що називається перехідною характеристикою?
- 6. Що таке передаточна функція **Zero-Pole**?
- 7. Що таке «одиничний східчастий вплив»?

# **Опис приладів, устаткування та інструментів, які використовуються при виконанні лабораторної роботи:**

- 1. Персональний комп'ютер.
- 2. Програмне забезпечення MathLab.

# **Правила техніки безпеки та охорони праці, які необхідні при проведенні лабораторної роботи**

1. Вмикання усіх приладів відбувається тільки з дозволу викладача.

 2. Всі підключення і з'єднання приладів лабораторної установки відбуваються під наглядом викладача.

 3. Категорично забороняється відкривати під напругою лабораторні прилади для усунення несправностей.

# **Забороняється:**

1. Проводити вимірювання струмів і напруг лабораторної установки з несправними приладами.

2. Використовувати для вимірювань нестандартні прилади.

 3. Працювати з увімкненими приладами без діелектричних ковриків.

 4. Проводити вимірювання в лабораторній установці без діючої системи захисту, яка забезпечує безпеку шляхом автоматичного вимкнення ланцюгів електроживлення.

# **Порядок проведення лабораторної роботи**

1. Перед виконанням лабораторної роботи проводиться усне опитування теоретичного матеріалу та визначення мети лабораторної роботи.

2. Викладачем проводиться інструктаж з техніки безпеки. Після чого студент розписується в журналі з "Техніки безпеки".

 3. Якщо студент одержав незадовільну оцінку з теоретичного матеріалу, то до виконання лабораторної роботи він не допускається. 4. Кожен студент виконує лабораторну роботу індивідуально.

# **Методика виконання лабораторної роботи.**

- 1. Визначити коефіцієнти чисельника й знаменника передатної функції динамічних ланок і створити tf-модель передатної функції в Toolbox Control System: Використовуючи функції Matlab **tf**.
- 2. Збудувати часові характеристики динамічних ланок, використовуючи функції Matlab **impulse, step,** .
- 3. Дослідити параметри перехідної характеристики для аперіодичної ланки 1, 2-го порядку, інтегруючий, диференціючий і коливальної ланок.
- 4. Створення tf-моделі динамічних ланок у формі передатної функції в Simulink.
- 5. навчитися будувати, змінювати й редагувати моделі динамічних ланок у пакеті SIMULINK.
- 6. Відповідно до варіанта вихідних даних до*, Туст -,* що встановилося значення перехідного процесу  $Tycm = 3T$ ,  $(T1+T2)*3$

або *4Т/* <sup>µ</sup> з табл. потрібно розрахувати коефіцієнти структурної моделі й перетворити цю модель у схему Simulink.

7. По перехідної й імпульсної характеристики розрахувати основні параметри динамічної ланки.

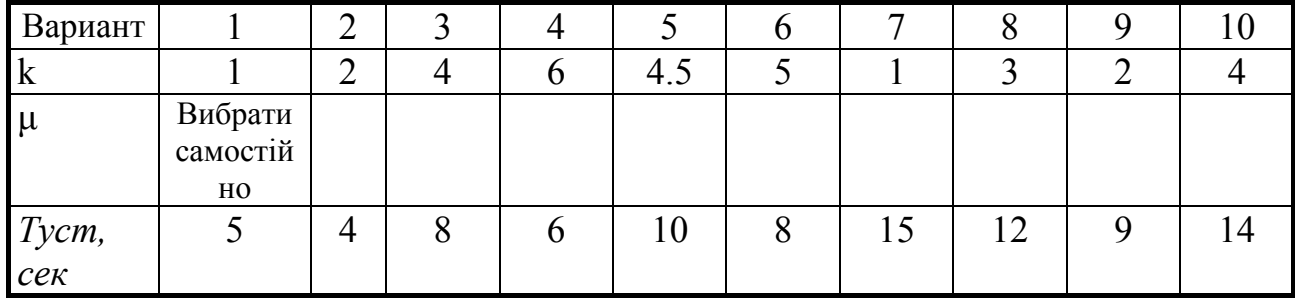

Таблиця 1 – Вхідні данні

# **Вихідні дані:**

Аперіодична ланка 1-го порядку - 
$$
\frac{k}{Ts + 1}
$$
  
Аперіодична ланка 2-го порядку -  $W(s) = \frac{1}{T^2 \cdot s^2 + 2 \cdot T \cdot \mu \cdot s + 1}$ ,  $\mu > 1$   
Коливальна ланка -  $W(s) = \frac{1}{T^2 \cdot s^2 + 2 \cdot T \cdot \mu \cdot s + 1}$ ,  $\mu < 1$   
Ідеалыне інтеруюче -  $\frac{k}{s}$   
Реальне, що диференціює  $\frac{ks}{Ts + 1}$ 

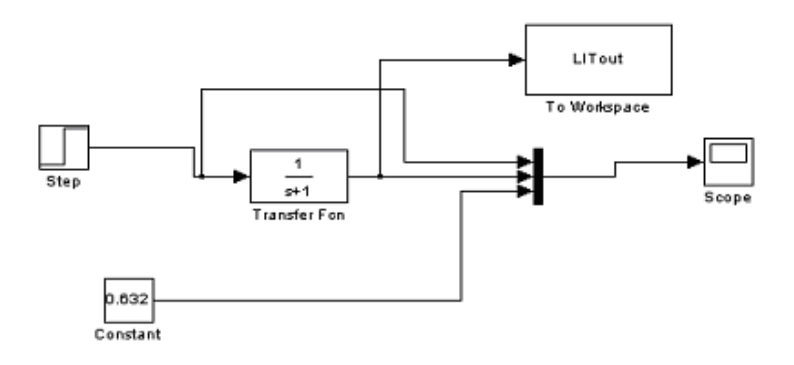

Рисунок 23 - tf-модели в Simulink

### **Порядок оформлення звіту та його представлення і захист.**

Результати проведеної лабораторної роботи оформлюються протоколом. Він повинен містити такі дані:

1) тема лабораторної роботи;

2) мета лабораторної роботи;

- 3) короткі теоретичні відомості;
- 4) порядок проведення лабораторної роботи;
- 5) таблицю результатів досліджень;
- 6) висновки.

Заключний звіт містить самі істотні відомості по проектуванню імітаційних моделей, настроюванню параметрів блоків, налагодженню й верифікації. Додаються також результати досліджень у вигляді таблиць і осцилограм. Відомості по моделях і блокам повинні бути достатніми для відтворення моделей, а отримані результати повинні бути обґрунтовані. Промоделювати, осцилограми показати викладачеві, а потім зберегти модель під іменем **Lab\_MSU№\_ім'я студента.**

## **Перелік використаної літератури**

 1. Солонина А.И.,. Цифровая обработка сигналов. Моделирование в Simulink.. – С-Пб.: БХВ-Петербург, 2012. – 432 с.

 2. Сергиенко А.Б. Цифровая обработка сигналов. Ученик для вузов. – С-Пб.: Питер, 2002. – 608 с.

 3. Лазарев Ю. Моделирование процессов и систем в MATLAB. Учебный курс. Киев, 2005. . – 512 с.

 4. Лімонов О.С. Цифрова обробка сигналів: Конспект лекцій. – Вид-во "ТЕС", Одеса, 2011. – 115 с.

 5. ТерёхинВ.В. Моделирование системе MATLAB Simulink: Учебное пособие. – Новокузнецк: Кузбассвузиздат, 2004. -376с.

# **ЛАБОРАТОРНА РОБОТА № 5**

## **Дослідження аналого-цифрового перетворювача (АЦП) у пакета SIMULINK**

**Мета роботи** – навчитися розробляти модель АЦП сигналів та досліджувати його характеристики. Вивчення процесів, що відбуваються в АЦП. та досліджувати їх характеристики для тестових сигналів. **Завдання на підготовку до лабораторної роботи.** Під час

виконання лабораторної роботи студент повинен

### *знати:*

- побудову і роботу програмного пакета MATLAB Simulink;
- використовування основних функцій математичних блоків та тестових сигналів блоків Simulink;
- правіла використання та з'єднань математичних блоків;
- основи математичних процесів при перетворенні аналог-цифра що відповідає фізичної моделі АЦП;

### *вміти:*

- виконувати ручне введення та конструювання інструментальних засобів пакета Simulink;

- досліджувати правіла використання та з'єднань математичних блоків та їх синтез;
- досліджується вплив параметрів АЦП (інтервал квантування й крок дискретності) і параметрів сигналу на результати аналогоцифрового перетворення.
- результати вимірювань і обчислень внести в таблицю, графіки та відобразити у вигляді осцилограм;

### **Теоретичні положення.**

Програма Simulink є розширенням програмного пакета MATLAB. При моделюванні з використанням Simulink реалізується принцип візуального проектування імітаційних моделей системи АЦП, що відповідає фізичної моделі перетворення аналогового сигналу в цифровий

### **Загальні відомості**

Під сигналом звичайно розуміють величину, що відбиває стан фізичної системи. Тому природно розглядати сигнали як функції, задані у фізичних координатах. Прикладом можуть служити одномірні сигнали, задані як функції часу  $x(t)$  двовимірні сигнали  $I(x, y)$  задані на площині, і т.д.
Надалі ми будемо розглядати в основному сигнали як дійсні функції часу  $x(t)$ 

Аналогові або *континуальні* сигнали описуються безперервними й кус очно - безперервними функціями *x*(*t*), причому як сама функція, так і її аргумент можуть ухвалювати будь-які значення в межах деякого інтервалу.

 $\mu$ искретні сигнали  $x_{\text{I}}(t)$  утворюються шляхом множення аналогового сигналу  $x(t)$  на так звану функцію дискретизації, що  $y(t)$  представляє собою

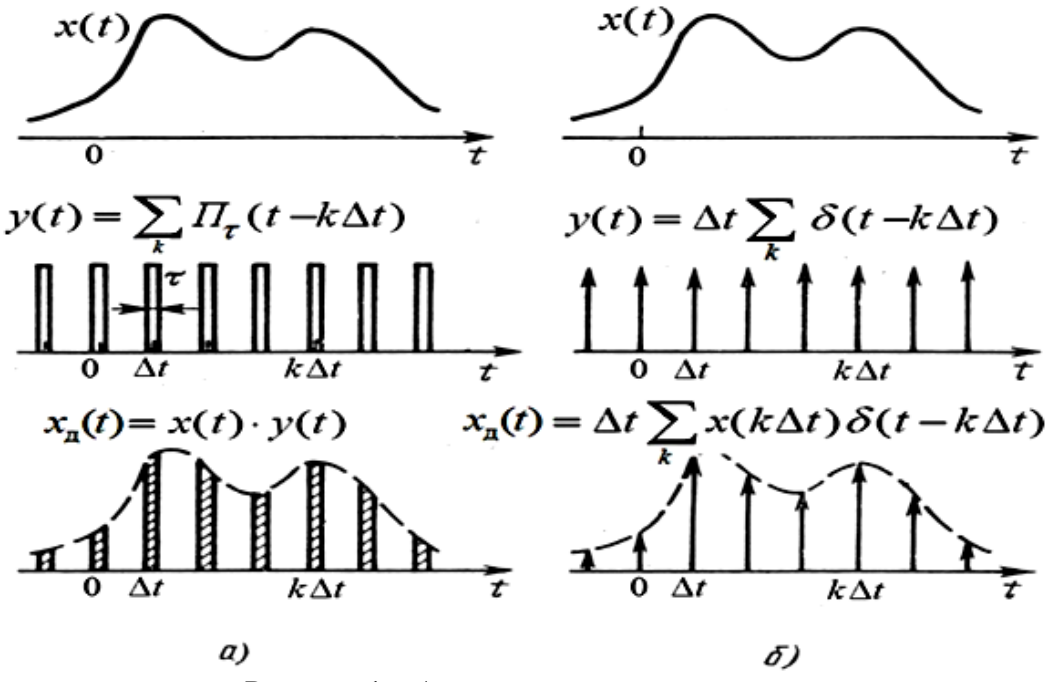

Рисунок 1 – Аналоговий та дискретний сигнал.

періодичну послідовність коротких імпульсів, що випливають із кроком дискретизації ∆t . В ідеальному випадку в якості функції дискретизації використовується періодична послідовність дельта-функцій.

 $\mu\psi$ ровий сигнал  $x_{\text{II}}(t)$  описується квантованою ґратчастою функцією (мал. 1.1.2), тобто ґратчастою функцією, що ухвалює лише ряд дискретних рівнів <sup>−</sup> рівнів квантування *mq* де *q* – крок квантування за рівнем, а *m* – номер інтервалу квантування,

 $m = 1, 2, 3, \dots M - 1$   $M = 2, \dots N - 1$   $\therefore$   $M = 1, 2, 3, \dots M - 1$ 

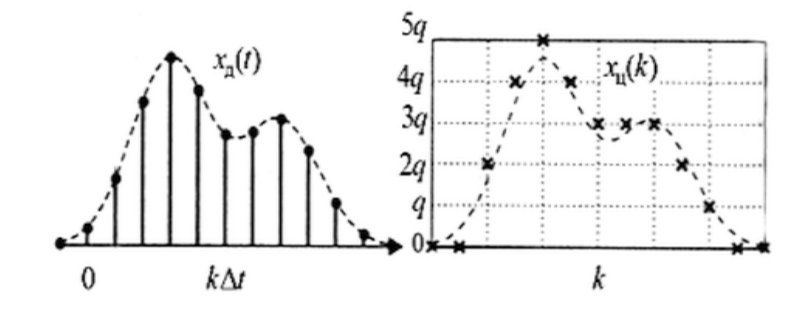

#### Рисунок 2 – Дискретний та цифровий сигнал

Цифровий сигнал представляється послідовностями чисел, що мають обмежене кількість розрядів.

*Фінітний* сигнал характеризується тим, що відмінний від нуля лише на кінцевому інтервалі *T.*

Дуже важливим є клас *сигналів* з *фінітним спектром*. У таких сигналів спектральна функція (перетворення Фур'є)  $H(f)$  звертається в нуль поза деяким кінцевим інтервалом частот, наприклад,  $[-f_{\rm B}, f_{\rm B}]$ 

Визначимо *випадковий* сигнал як вибіркову функцію деякого *випадкового процесу*, що задається ансамблем реалізацій, тобто сукупністю реалізацій, розглянутих разом з ймовірностями їх появи. Невипадкові сигнали називаються *детермінованими* й описуються відомими функціями, заданими на кінцевих або нескінченних інтервалах.

*Каузальний* сигнал  $x(t)$  характеризується тим, що  $x(t) = 0$  при  $t < 0$ 

Будемо розглядати фізичні сигнали як *дійсні функції* часу. Разом з тим іноді для аналітичних зручностей уводиться *комплексна вистава* дійсних коливань.

Для оцінки якості будь-якого перетворення вводиться відношення сигнал/шум, які дорівнює відношенню потужності сигналу до потужності шуму. Відношенням сигнал/шум характеризують і роботу ідеального АЦП, якщо шумом уважати ефект кінцевої розрядності, ефект квантування за рівнем. Оскільки шум квантування являє собою випадковий процес, то для його оцінки вводяться статистичні характеристики – дисперсія, а відношення сигнал/шум для АЦП виражається в децибелах у такий спосіб.

$$
SNR = 10 \cdot log_{10} \left( \frac{P_c^2}{\sigma_{\text{un}}^2} \right), \quad \text{at}
$$

де  $P_c^2$ ,  $\sigma_{\rm un}^2$   $\cong$  потужність вхідного сигналу й дисперсія шуму, відповідно. Далі, визначимо дисперсію шуму квантування АЦП стосовно максимальної вхідної напруги  $V_P$ . Якщо повний розмах (от  $V_P$  до  $V_P$ ) безперервного вхідного сигналу АЦП рівно , те крок квантування *q* дорівнює цьому діапазону, діленому на кількість можливих значень вихідного слова АЦП, або

$$
q=\frac{2\cdot V_P}{2^b}
$$

На рис.3 представлений графік функції, яка характеризує ймовірність одержання того або іншого заданого значення помилки квантування й називається функцією щільності ймовірності помилки квантування *p*(*e*).

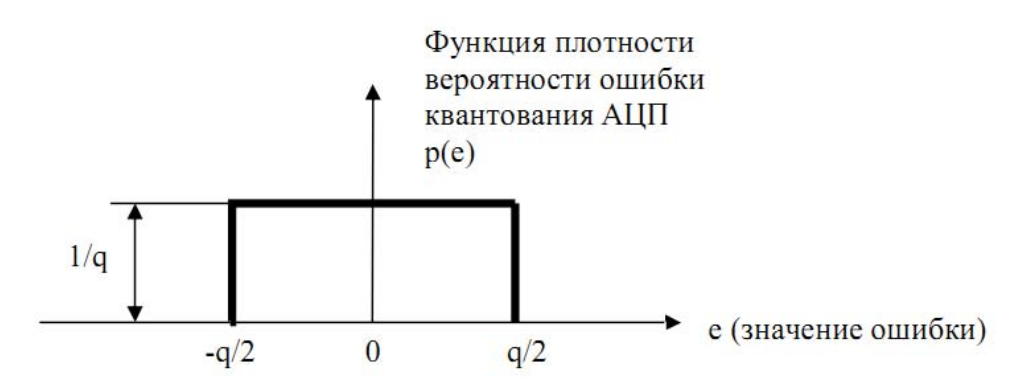

Рисунок 3 - Функція щільності ймовірності помилки (шуму) округлення АЦП.

Простою прямокутна функція *p*(*e*) показує, що ймовірність появи будь-яких значень помилки в діапазоні від *+q*/2 до  *-q*/2 однакова. Тому що площа під графіком функції щільності ймовірності дорівнює одиниці, то максимальне значення рівняється площі, діленої на ширину прямокутника

$$
p(e)=\mathbf{1}_{\big / \mathcal{G}}
$$

.

.

Дисперсія, що характеризує АЦП, визначається вираженням

$$
\sigma_{\mathbf{u}}^{2} = \int_{q_{f_{2}}}^{q_{f_{2}}} e^{2} \cdot p(e) de = \frac{1}{q} \cdot \int_{q_{f_{2}}}^{q_{f_{2}}} e^{2} de = \frac{q^{2}}{12}
$$

Розглянемо відношення сигнал/шум (ВСШ, signal-to-noise ration, SNR) при квантуванні гармонійного сигналу. Нехай квантуванню зазнає гармонійний сигнал з амплітудою  $V_P$ . Відношення сигнал/шум є відношення цієї амплітуди до середньо квадратичному значенню шуму квантування:

$$
SNR = \frac{V_P}{\sqrt{q^2 / 12}} = \frac{z \cdot V_P \cdot \sqrt{3}}{q} = N \cdot \sqrt{3}
$$

 $N = \frac{a^2 V_P}{q}$  – число рівнів квантування, що укладаються в розмаху сигналу. АЦП, що має  $\boldsymbol{b}$  - двійкових розрядів, забезпечує  $N = 2^b$  рівнів квантування. Якщо розмах сигналу відповідає повному робочому діапазону АЦП, то

$$
SNR = 2^b \cdot \sqrt{3}
$$

.

Виразимо це число в децибелах:

# $SNR = 20 \lg(2^{b} \cdot \sqrt{3}) = 20 \cdot b \cdot \lg 2 + 10 \cdot \lg 3 \approx 6 \cdot b + 4.77$  ab

Т.ч. додавання (зменшення) одного біта в АЦП зменшує (збільшує) шум квантування на 6дБ.

Відзначимо, що для випадкових сигналів у параметр відношення сигнал/шум входить не максимальна, а середньо квадратичне значенню сигналу.

## **Опис роботи АЦП у пакеті Simulink**

Функціональна схема, що моделює роботу АЦП, представлена на рис.3.

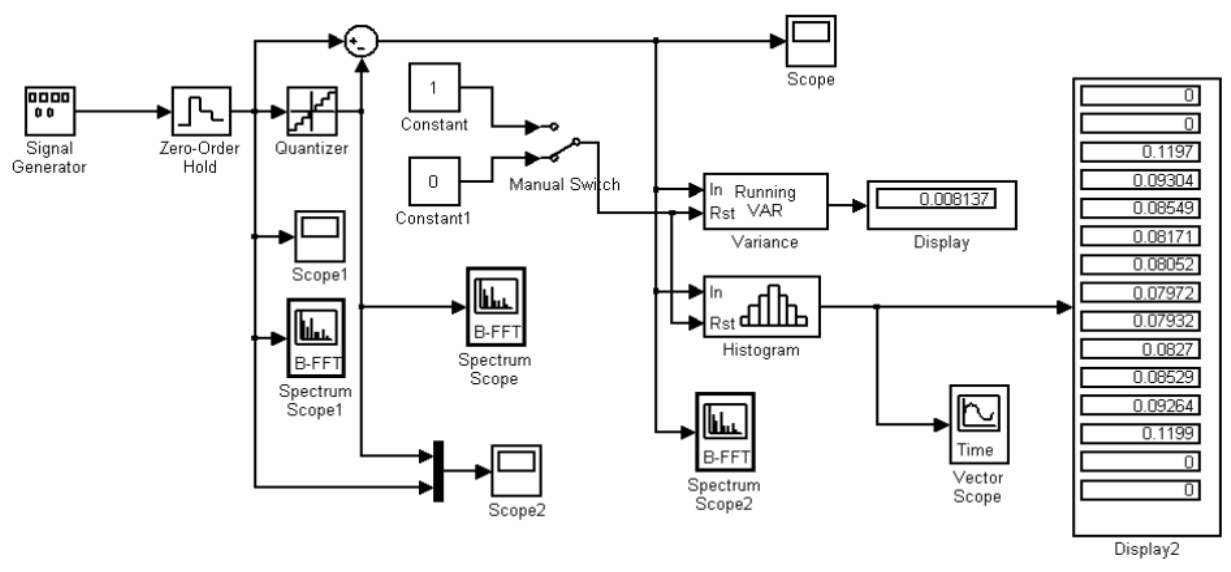

Рисунок 4 - Функціональна схема дослідження АЦП в Simulink

Сигнал генератора Signal Generator (генератор синусоїдальних, пилкоподібних і випадкових сигналів) надходить на вхід АЦП, моделюються за допомогою послідовно з'єднаних блоків Zero-Order Hold і Quantizer. Осцилографи (Scope, Scope 1, Scope 2) дозволяють спостерігати сигнали, на вході АЦП і його виході, а також помилки квантування, які формуються на виході суматора.

Обчислення й відображення дисперсії помилки здійснюється відповідно блоками Variance і Display. У блоці обчислення гістограм (Histogram) обчислюється гістограма, а в блоці Display2 вона відображається. У блоці Vector Scope, залежно від його настроювань, гістограми представляються в тимчасовій або частотних областях. Блоки Histogram і Variance мають керуючий вхід Rst. При подачі на цей вхід одиничного сигналу блоки обчислення дисперсії й побудова гістограм обтулюються. Керування цими блоками здійснюється через перемикач Manual Switch.

Крім моделювання роботи АЦП у тимчасовій області, лабораторна робота дозволяє обчислити й графічно відобразити оцінки спектральної щільності потужності (СПМ) наступних сигналів:

- квантового за часом (Spectrum Scope1);
- квантування за часом і рівню сигналу (Spectrum scope);

- сигналу помилки квантування (Spectrum Scope 2).

Ці блоки обчислюють квадрат амплітуди даних, накопичених у буфері кожного із блоків, а потім виводять результати у вигляді графіків.

Щораз після заповнення буфера, обчислення й графічного відображення результату відбувається відчищання буфера, і процес повторюється. Таким чином, при моделюванні можна спостерігати мінливий графік СПМ, відповідний до різних вибірок сигналів, зважених прямокутним тимчасовим вікном.

Функціональна схема АЦП (мал.1) складається за технологією «схопи й перетягни» з бібліотеки Simulink у створюваний mdl файл. Знаходження досліджуваних блоків і шлях до них наведений нижче.

• Блок вибірки й зберігання Simulink \Discrete\Zero-Older Hold. Здійснює вибірку миттєвого значення вихідного сигналу в заданий момент часу й фіксацію його на виході аж до наступного моменту вибірки;

• Квантування Simulink\Nonlinear\Quantizer виконує квантування вхідного сигналу за рівнем;

• Суматор Simulink\Маth\Sum (піктограма має вигляд кружка з знаками арифметичних операцій «+» або «-») виконує підсумовування вхідних сигналів з урахуванням зазначених знаків;

• Константа Simulink\Sources\Constant генерує постійну величину;

• Ручний перемикач Simulink\ Nonlinear\Manual Switch змінює свій стан подвійним клацанням лівої клавіші миші;

• Осцилограф Simulink\Sinks\Scope відображає чисельне значення поточного звіту вхідного сигналу;

• Блок обчислення дисперсії DSP Blockset\Statistics\Variance обчислює дисперсію вхідного сигналу;

• Блок обчислення гістограми DSP Blockset\Statistics\Histogram обчислює гістограму для заданого діапазону значень вхідного сигналу;

• Цифровий індикатор векторних величин DSP Blockset\DSP Sinks\Display;

• Блок графічного відображення DSP Blockset\DSP Sinks\Vector Scope дозволяє будувати графіки вхідних даних, використовуючи

тимчасову або частотне розгорнення;

• Блок буферизації й обчислення квадрата перетворення Фур'є DSP Blockset\DSP Sinks\Spectrum Scope накопичує в буфері звіти вхідного сигналу, після заповнення обчислює квадрат перетворення  $Φ$ ν $p'$ ε.

• Генератор тестових сигналів Simulink\Sources\Signal Generator подає гармонійний сигнал на вхід АЦП;

#### **Настроювання параметрів моделі.**

Наступним кроком після побудови моделі АЦП є завдання параметрів вхідних у неї блоків. Для цього треба двічі клацнути лівої клавішею миші по обраному блоку. У результаті відкриється вікно, в якому показані значення параметрів, уведені раніше або встановлені за замовчуванням. Як приклад на мал.3 показане вікно блоку Signal Generator, у якому задана амплітуда, рівна одиниці, і частота синусоїдального сигналу, рівна 20 Гц ( за замовчуванням 1 Гц). Щоб нові параметри установки набули чинності, після введення параметрів потрібно клацнути по кнопці «Apply» або «ОК». Вікно параметрів кожного блоку має кнопку Help для одержання необхідної довідкової інформації.

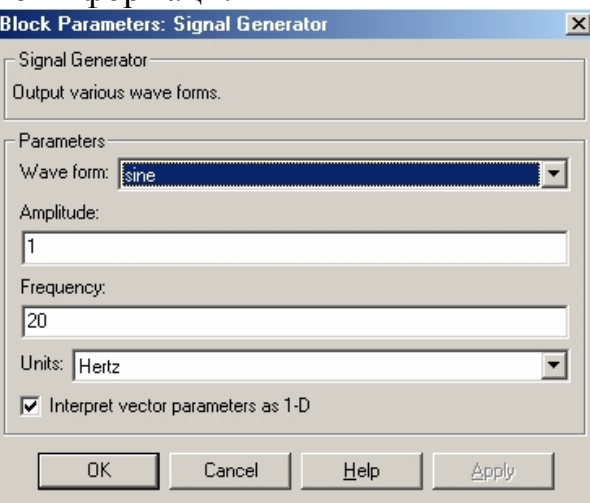

Рисунок 5 - Вікно й значення параметрів блоку Signal Generator.

Тому детально розглянемо тільки блоки Variance, Histogram і Buffered FFT Vector Scope, які становлять інтерес із погляду обробки сигналів в АЦП. Ці блоки, як і більшість пакета Simulink, працюють як зі скалярними, так і векторним послідовностями (скалярними й векторними дискретними сигналами). Прикладом скалярної послідовності може служити одноканальний сигнал, коли дані випливають одне за іншим, тобто кожному тимчасовому відліку відповідає одне значення сигналу. Багатоканальний сигнал, коли тому самому тимчасовому відліку відповідають кілька значень, являє собою векторну послідовність. Таким чином, скалярний сигнал задається вектором або одномірним масивом *U,* у той час як векторний сигнал матрицею *U* розмірності MxN, у якій M рядків відповідають моментам часу 1, 2, ... M, а N значень k-ой рядка являють собою миттєву вибірку сигналу в момент часу k .

Вікно параметрів блоку Variance показане на рис.5. Блок призначений для обчислення дисперсії вхідної послідовності даних і, в залежності від параметра *Running Variance*, може працювати у дві режимах: *Basic Operation* і *Running Operation*. Якщо цей параметр не включений, робота виконується в режимі *Basic Operation*. У цьому

випадку, якщо вхідна послідовність векторна, блок на кожному тимчасовому кроці обчислює дисперсію поточної миттєвої вибірки, якщо ж вхідна послідовність скалярна, те, оскільки миттєва вибірка складається з одного значення, виходом блоку буде нуль.

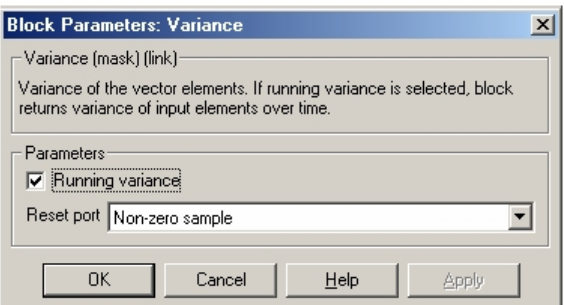

Рисунок 6 - Вікно й значення параметрів блоку Variance.

У нашому випадку (рис.5) параметр *Running Variance* включений. Це означає, що блок працює в режимі *Running Operation*. Якщо вхідний сигнал є скалярним, як це має місце для обговорюваної моделі, дисперсія обчислюється на кожному тимчасовому кроці з обліком усіх даних, що зробили на теперішній момент часу, і відображається на піктограмі блоку *Display***.** Інакше кажучи, у процесі роботи моделі блок Variance обчислює, а *Display* відображає число, що змінюється із частотою проходження даних і рівне дисперсії сигналу на інтервалі від початкового до поточного моменту часу. Якщо вхідний сигнал векторний, і миттєва вибірка містить N значень, блок на кожному тимчасовому кроці обчислює N значень дисперсії.

При включенні параметра Running Variance активним стає другий (керуючий) вхід блоку Variance. Вибір сигналу зі спадаючого списку Reset port дозволяє визначити умови включення цього блоку. При виборі Nonzero sample активним стає керуючий вхід Rst. При подачі на вхід Rst одиниці відбувається скидання накопичених даних.

Використання Manual Switch (ручного перемикача) дозволяє в ручному режимі управляти розміром тимчасового вікна. При подачі на вхід Rrt нульового сигналу інтервал часу оцінки дисперсії визначається часом роботи обладнання.

Блок Histogram і вікно настроювань його параметрів наведений на рис.6.

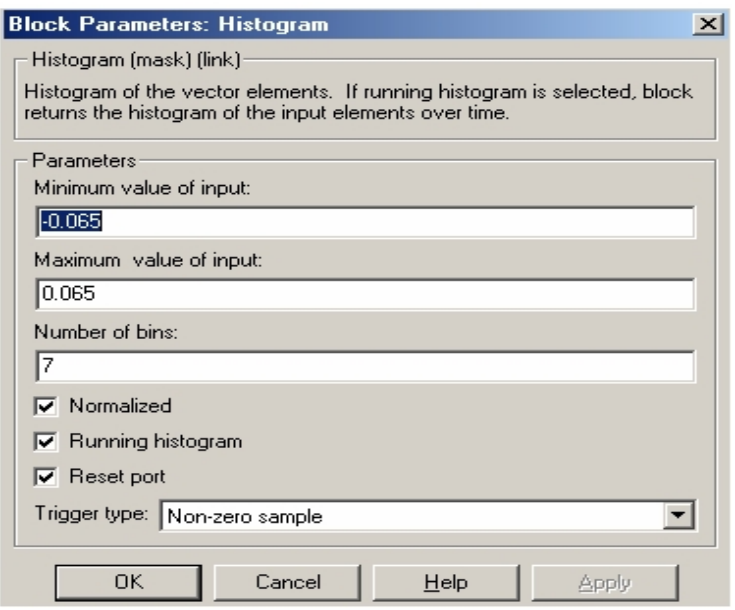

Рисунок 7 - Вікно й значення параметрів блоку Histogram

Параметр *Running Histogram* визначає спосіб обробки вхідних даних, він аналогічний параметру *Running Variance* блоку *Variance*. Ціле число *Number of bins* задає кількість бінов (стовпців) для розрахунків гістограми, а *Minimum value of input і Maximum value of input* визначають, відповідно, мінімальне й максимальне значення, що відкладаються по осі абсцис при розрахунках і побудові гістограми.

Чисельні значення величин, внесених у вікна настроювань Minimum Value of input Maximum Value of input, залежачи від розрядності квантуватєля й амплітуди вхідного сигналу. Наприклад, якщо розрядність моделюемого АЦП=10, а процеси зміни вхідного сигналу становлять  $A=\pm 1$ , то уведені значення  $MaxMin$  у відповідні вікна настроювань блоку Histogram визначаються співвідношенням

$$
MaxMin = \frac{A}{n} = \frac{1}{10} = 0.1
$$

Якщо у вхідному векторі є елементи, величини які більше або менше параметра *MaxMin*, те вони включаються в крайні інтервал. Виходом блоку є векторний сигнал, розмірність якого рівна кількості стовпців гістограми, а компоненти – висоті кожного з стовпців. При правильно обраних параметрах МахМін гістограма ліворуч іправоруч від центру повинна мати по одному нульовому інтервалу. Число інтервалів (bins) повинне бути таким, щоб гістограма мала, що читається вид.

Блок Histogram має прапорець Normalized (нормалізація), визначальний спосіб вистави імовірнісних характеристик. Якщо установлений прапорець Normalized, кожний вихідний векторний звіт нормалізується до одиниці, тобто площа гістограми приводиться до 1, а якщо прапорець снять, то визначається абсолютне число влучень на кожний інтервал.

Якщо включити параметр Running histogram і Reset port, то стає активним другий вхід Rst. Умови управління блоку Histogram через вхід Rst повністю збігаються з умовами керування блоком Variance через вхід Rst.

Блок Spectrum Scope (мал.6) обчислює й відображає СПМ, яка визначається числом звітів (FFT length – довжиною буфера).

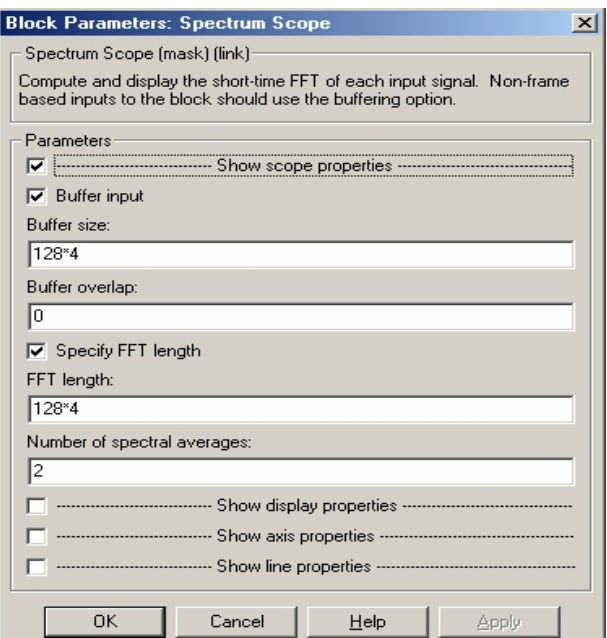

Рисунок 8 - Вікно значень параметрів блоку Spectrum Scope

Збільшення числа звітів робить резонансні піки більш чіткими. При скалярній послідовності здатність, що дозволяє, графіків збільшується, якщо розмір буфера (Buffer sire) буфер дорівнює числу звітів (FFT length), по яких визначається Фур'є- перетворення.

При включенні параметра Show axis properties (показати властивість осей) з'являється додаткова інформація, що дозволяє вибрати одиниці виміру й діапазони зміни змінних, що задаються по осях Х и Y.

Причому, інтервал дискретності  $T_{\text{II}}$  блоку Zero-Order Hold пов'язаний із частотою дискретизації Fs відомим співвідношенням

$$
F s = 1/T_{\Pi}
$$

Частота Fs використовується при виставі графіків СПМ і в залежності від настроювань блоку Spectrum Scope може задаватися в діапазонах

 $0 \div Fs/2$ ;  $-Fs/2 \div Fs/2$ ;  $0 \div Fs$ .

Для оцінки якості будь-якого перетворення вводиться відношення сигнал/шум, які дорівнює відношенню потужності сигналу до потужності шуму. Відношенням сигнал/шум характеризують і роботу ідеального АЦП, якщо шумом уважати ефект кінцевої розрядності, ефект квантування за рівнем. Оскільки шум квантування являє собою випадковий процес, то для його оцінки вводяться статистичні характеристики – дисперсія, а відношення сигнал/шум для АЦП виражається в децибелах у такий спосіб

## $SNR = 10 \cdot log_{10}\Big(\frac{P_c^2}{\sigma^2}\Big),$ ДБ

#### **Запитанная для самоперевірки**

1. Як здійснюється квантування за часом?

2. З яких міркувань визначається інтервал дискретності і як він ураховується в блоці, що здійснює квантування за часом?

3. Як здійснюється квантування за рівнем.

5. Як визначається дисперсія на виході АЦП і як вона пов'язана з величиною кроку квантування за рівнем?

10. Який вид має статична характеристика із квантування по рівню?

11. Яке співвідношення повинне виконуватися між максимальної частотою текстового сигналу й частотою дискретизації, щоб квантування за часом не вносило помилки?

### **Опис приладів, устаткування та інструментів, які використовуються при виконанні лабораторної роботи:**

- 1. Персональний комп'ютер.
- 2. Програмне забезпечення MathLab.

## **Правила техніки безпеки та охорони праці, які необхідні при проведенні лабораторної роботи**

1. Вмикання усіх приладів відбувається тільки з дозволу викладача. 2. Всі підключення і з'єднання приладів лабораторної установки відбуваються під наглядом викладача.

 3. Категорично забороняється відкривати під напругою лабораторні прилади для усунення несправностей.

### **Забороняється:**

1. Проводити вимірювання струмів і напруг лабораторної установки з несправними приладами.

2. Використовувати для вимірювань нестандартні прилади.

 3. Працювати з увімкненими приладами без діелектричних ковриків.

 4. Проводити вимірювання в лабораторній установці без діючої системи захисту, яка забезпечує безпеку шляхом автоматичного вимкнення ланцюгів електроживлення.

## **Порядок проведення лабораторної роботи**

1. Перед виконанням лабораторної роботи проводиться усне опитування теоретичного матеріалу та визначення мети лабораторної роботи.

2. Викладачем проводиться інструктаж з техніки безпеки. Після чого студент розписується в журналі з "Техніки безпеки".

 3. Якщо студент одержав незадовільну оцінку з теоретичного матеріалу, то до виконання лабораторної роботи він не допускається. 4. Кожен студент виконує лабораторну роботу індивідуально.

## **Методика виконання лабораторної роботи.**

Лабораторна робота виконується у пакеті Маtlab Simulink.

- 1. Зі стандартних блоків у пакеті Simulink створюється структурна схема мал.2 і для заданої частоти й амплітуди тестового сигналу установлюються параметри блоків, що визначають квантування за часом і за рівнем.
- 2. Виходячи із заданої амплітуди вхідного сигналу й кроку квантування за рівнем, у блоці Histogram задаються параметри побудови гістограми.
- 3. Для досліджуваного процесу всі параметри моделювання, крім часу закінчення перехідного процесу, установимо за замовчуванням. Враховуючи, що визначаються статистичні характеристики, перехідний процес у часі не обмежуємо – ставимо inf. Переривання процесу здійснюється примусово, обнуління – ручним перемикачем.
- 4. Провести моделювання роботи схеми для частоти дискретизації *fд* = 3*fc*.
- 5. Після закінчення моделювання зняти осцилограми сигналів на різних етапах аналого-цифрового перетворення, визначити дисперсію помилки квантування, побудувати гістограму й зняти графіки СПМ в зазначених крапках схеми.
- 6. Провести моделювання роботи схеми при різному кроці квантування, починаючи з найбільшого можливого, поступово зменшуючи його до того, поки кількість рівнів квантування не дотягнеться значення 15, і заповнити таблицю 1. Для заданої амплітуди генератора й заданого кроку квантування АЦП визначити дисперсію  $\sigma^2$  вихідного сигналу. Розрахункові значення обчислити по формулі.

 $\sigma_{\text{III}}^2 = \frac{q^2}{12}$ 

| таолиця трихідні дані для виконання лабораторногроботи<br>Кількість |  |  | 6 <sub>1</sub> | 77. | 255 |
|---------------------------------------------------------------------|--|--|----------------|-----|-----|
| уровней                                                             |  |  |                |     |     |
|                                                                     |  |  |                |     |     |
| Шаг квантування                                                     |  |  |                |     |     |
| Расчетная                                                           |  |  |                |     |     |
| дисперсія                                                           |  |  |                |     |     |
| Эксперіментальна                                                    |  |  |                |     |     |
| дисперсія                                                           |  |  |                |     |     |

Таблиця 1 - Вихідні дані для виконання лабораторної роботи

Побудувати графік залежності дисперсії помилки квантування від кроку квантування. Вісь ординат графіка побудувати в логарифмічному масштабі.

- 1. Побудувати графік залежності відносини сигнал шум на виході АЦП, виражене в децибелах, від розрядності АЦП. Для цього заповнити таблицю 1 , відповідний до кількості рівнів квантування;
- 2. Зробиті висновки.

| $N$ о п/п      | Генератор тестового |                |  |  |  |  |
|----------------|---------------------|----------------|--|--|--|--|
|                | сигнала             |                |  |  |  |  |
|                | Частота, Гц         | Амплитуда      |  |  |  |  |
| $\mathbf{1}$   | $\overline{2}$      | 3              |  |  |  |  |
| $\overline{2}$ | 10                  | $\mathbf{1}$   |  |  |  |  |
| $\overline{3}$ | 20                  | $\overline{2}$ |  |  |  |  |
| $\overline{4}$ | 30                  | $\overline{3}$ |  |  |  |  |
| 5              | 40                  | $\overline{4}$ |  |  |  |  |
| 6              | 15                  | $\overline{2}$ |  |  |  |  |
| $\overline{7}$ | 25                  | $\overline{4}$ |  |  |  |  |
| 8              | 35                  | 10             |  |  |  |  |
| 9              | 45                  | 3.5            |  |  |  |  |
| 10             | 24                  | 8              |  |  |  |  |
| 11             | 8                   | 25             |  |  |  |  |
| 12             | 20                  | $\mathbf{1}$   |  |  |  |  |
| 13             | 30                  | 5.5            |  |  |  |  |

Таблиця 2 - Вхідні дані для виконання лабораторної роботи

#### **Порядок оформлення звіту та його представлення і захист.**

Результати проведеної лабораторної роботи оформлюються протоколом. Він повинен містити такі дані:

1) тема лабораторної роботи;

- 2) мета лабораторної роботи;
- 3) короткі теоретичні відомості;
- 4) порядок проведення лабораторної роботи;
- 5) таблицю результатів досліджень;
- 6) висновки.

Заключний звіт містить самі істотні відомості по проектуванню імітаційних моделей, настроюванню параметрів блоків, налагодженню й верифікації. Додаються також результати досліджень у вигляді таблиць і осцилограм. Відомості по моделях і блокам повинні бути достатніми для відтворення моделей, а отримані результати повинні бути обґрунтовані. Промоделювати, осцилограми показати викладачеві, а потім зберегти модель під іменем **Lab\_MSU№\_ім'я студента.**

### **Перелік використаної літератури**

 1. Солонина А.И.,. Цифровая обработка сигналов. Моделирование в Simulink.. – С-Пб.: БХВ-Петербург, 2012. – 432 с.

 2. Сергиенко А.Б. Цифровая обработка сигналов. Ученик для вузов. – С-Пб.: Питер, 2002. – 608 с.

 3. Лазарев Ю. Моделирование процессов и систем в MATLAB. Учебный курс. Киев, 2005. . – 512 с.

 4. Лімонов О.С. Цифрова обробка сигналів: Конспект лекцій. – Вид-во "ТЕС", Одеса, 2011. – 115 с.

 5. ТерёхинВ.В. Моделирование системе MATLAB Simulink: Учебное пособие. – Новокузнецк: Кузбассвузиздат, 2004. -376с.

 6. Егоренков Д.Л., Фрадков А.Л., Харламов В.Ю. Основы математического моделирования. Издание 2 дополненное. — СПб.: БГТУ. — 1996. — 191 с.